# あなたのお店を Googleマップに載せて<br>タダで宣伝しよう

# Googleマイビジネス 登録手順書

G

 $8$ 

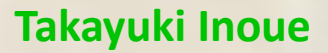

### 【著作権について】

当レポートは、著作権法で保護されている著作物です。 当レポートの著作権は、筆者:井上貴之に付随します。 筆者の書面による事前許可なく、本商材の一部または 全ての複製・転売・転載することを禁じます。

#### 【免責事項】

当レポートは、筆者の経験や考えを纏めたものであり、 すべての人に同一の効果・影響を保証するものではあ りません。また、当レポートの内容に対していかなる 損害を受けることになりましても、発行者・配布者は 一切の責任を負いません。すべて自己責任の上ご使用 ください。

#### 【推奨環境】

このレポート上に書かれているURL はクリックできま す。PDFファイルを閲覧できない場合は、以下より 最新のAdobeReaderをダウンロードしてください。 (無料)

http://www.adobe.co.jp/products/acrobat/readstep2. html

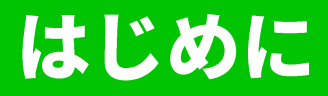

こんにちは。井上です。

この度は、私のレポートを手に取ってくださり、 ありがとうございます。

このレポートでは、Googleマップにあなたの会社や お店の情報を登録する手順を解説しています。

Googleマップに自社や自店を登録し、オーナー確認が完了すると、Googleマイビジネスというサービスを利用することができるようになります。

これは以前からあったGoogleのサービスですが、 2018年位から本格的に訴求がはじまりました。

Googleの検索結果でも、 このGoogleマイビジネスに登録されている情報が 検索結果のトップに一覧で表示されるように なっています。

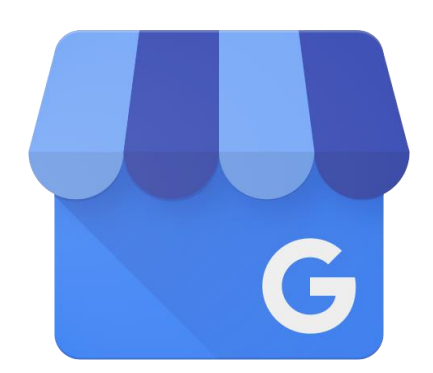

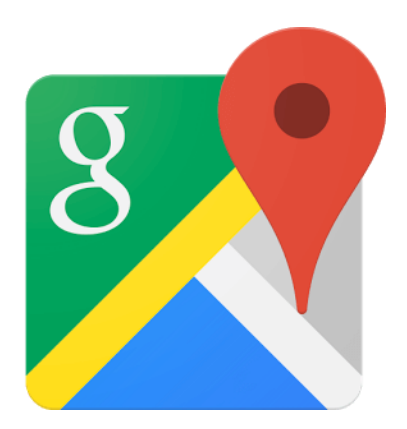

### 現状でも、「焼き肉 大阪」と検索すると、 すでに、通常検索結果の上に、マイビジネス に登録されたお店が表示されています。

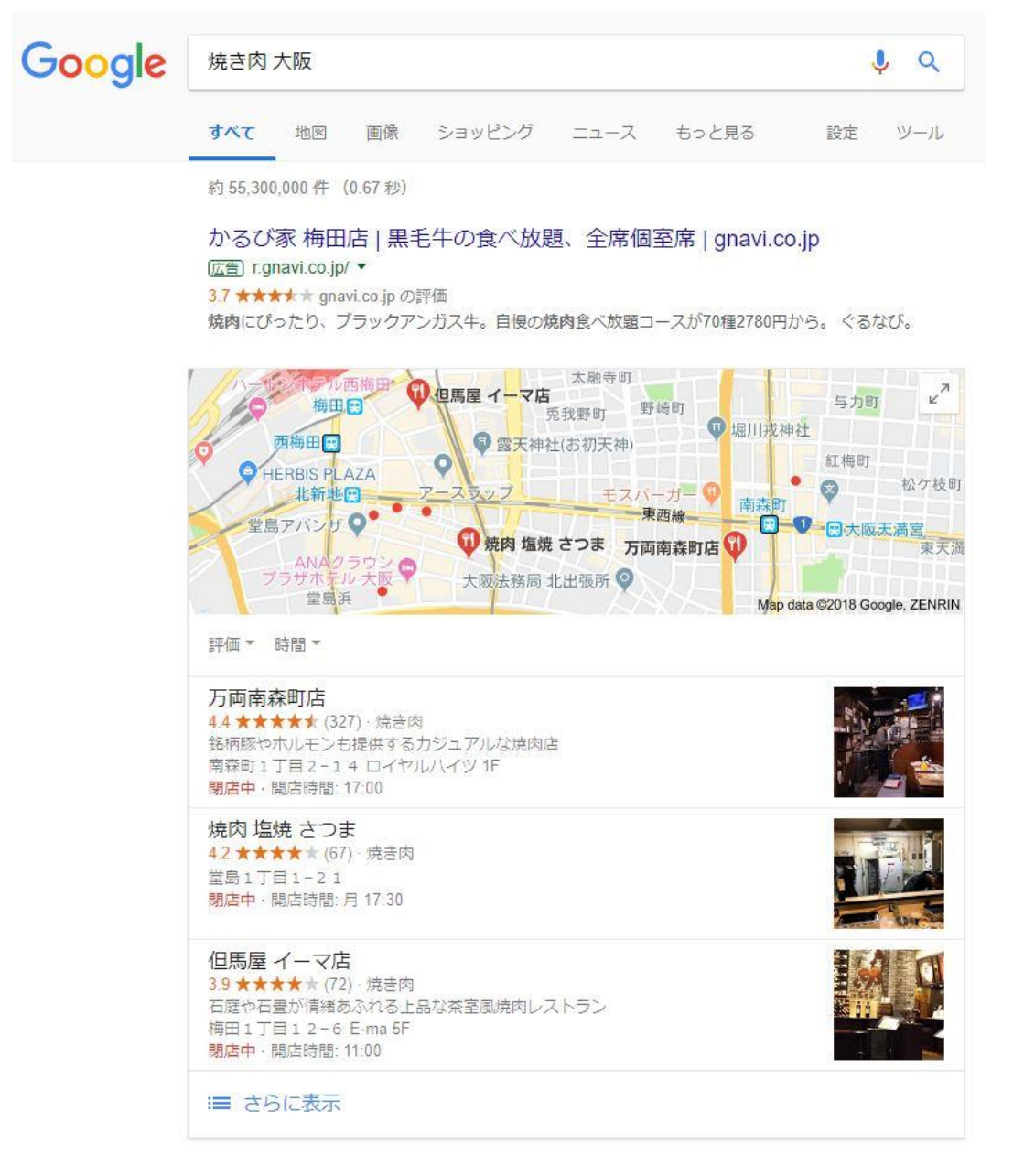

### 上記の通り、食べログ等のグルメサイトより も上位に表示される訳です。 ななると、ネットから集客する場合、Google マイビジネスへの登録は必須になります。

Copyright © 2018 Takayuki Inoue All Rights Reserved.

## Googleマイビジネス

## そもそもGoogleマイビジネスとは、<br>どんなサービスなのか? ◆告知ページからの抜粋です。

Google の無料 リスティングで 新しい顧客を 呼び込む

Google 検索やGoogle マップで、あなたの できます。Google マイビジネスでは リスティングを簡単に作成、更新できるため、 ビジネスの存在をアピールして顧客を 呼び込むことができます。

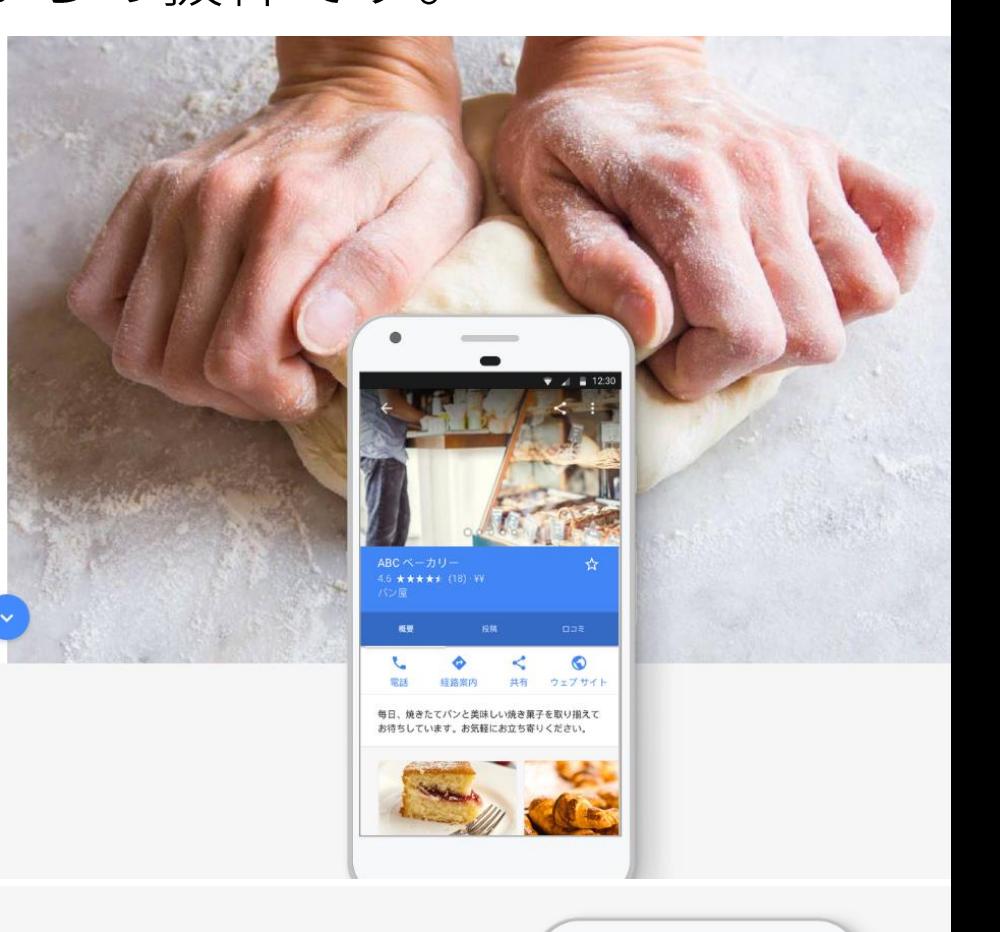

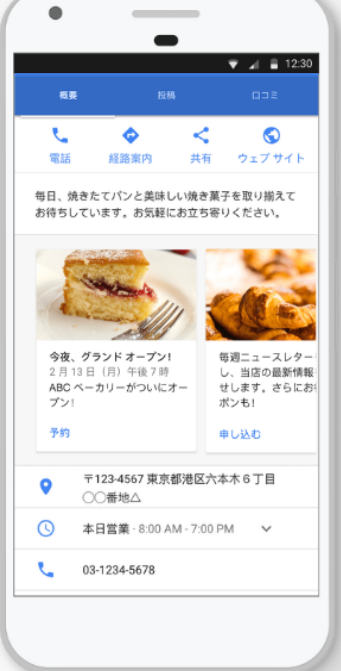

**#右** 

情報を定期的に更新 してリピーターを 増やす

最新のニュースや特価品、特典など、人々が 足を運びたくなる情報をアピールしましょう。

詳細●

### グルメサイトに掲載されているのと 同様の情報をGoogleマイビジネスでは 公開することができます。

管理

#### 役立つ情報を公開して 顧客を呼び込む

Google 検索やGoogle マップ上で、お客様があなたの お店やサービスを見つける機会を大切にしましょう。 新しい写真や営業時間の更新、無料のウェブ サイトなどで、簡単にビジネス情報を最新の状態に 保つことができます。

詳細の

つながる

#### オンラインで 顧客に働きかけて ロイヤリティを育む

重要なお客様との強いつながりを築きましょう。 クチコミに返信して、お客様との交流を 始めることができます。

詳細●

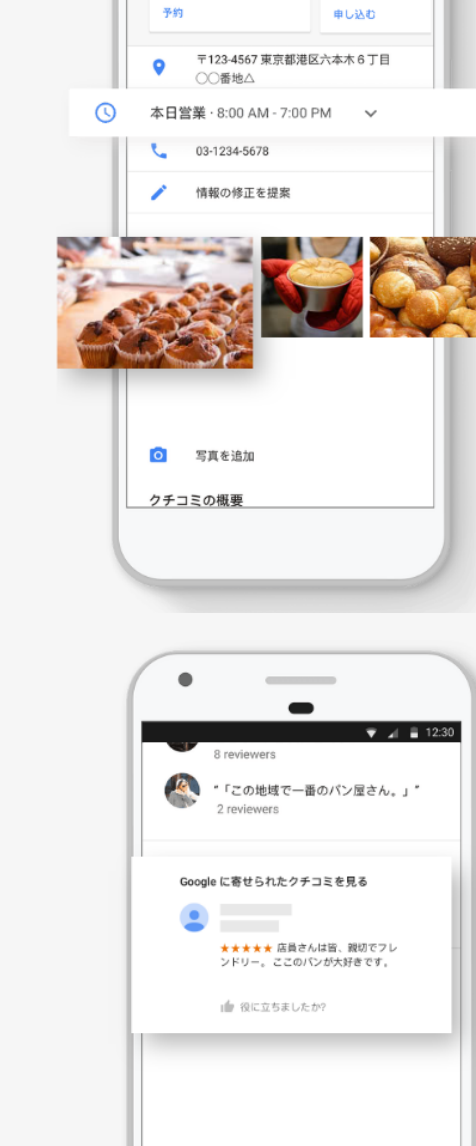

★★★★★ 店員さんは皆、親切でフレ ンドリー。ここのパンが大好きです。

 $\overline{\bullet}$   $\overline{=}$  12:30

### お店の情報発信ツールとして 簡単かつ効果的に活用できます。

### 最新情報を発信 してビジネスを アピール

最新情報やおすすめアイテムをGoogleの ローカルリスティングに直接掲載し、 フォロワーだけでなく、あなたのビジネスを 検索しているすべての人にアピール しましょう。

ご利用を開始

#### Google への情報掲載を開始する

#### 投稿を作成

スマートフォン、タブレット、 PC でGoogle マイビジネスを 開き、ビジネスに適した投稿を 簡単に作成できます。

#### Google で公開

作成した投稿は、Google 検索や Google マップに リスティングとしてすぐに表示 されます。

#### 成果を確認

Google マイビジネスの ダッシュボードで、公開した 投稿に関する分析データを確認 しましょう。

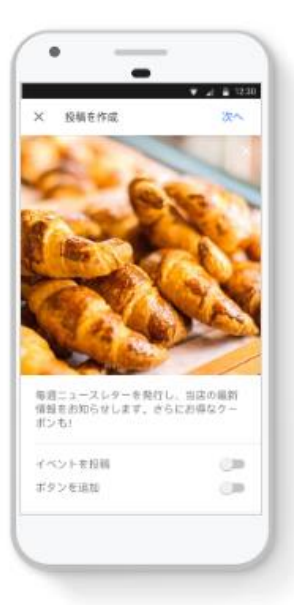

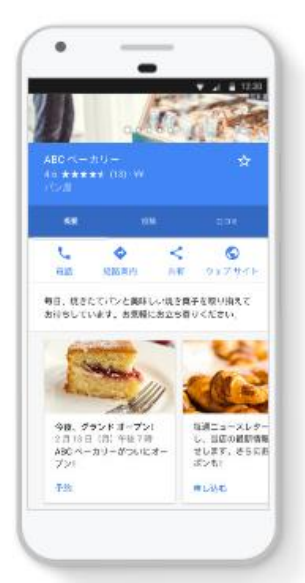

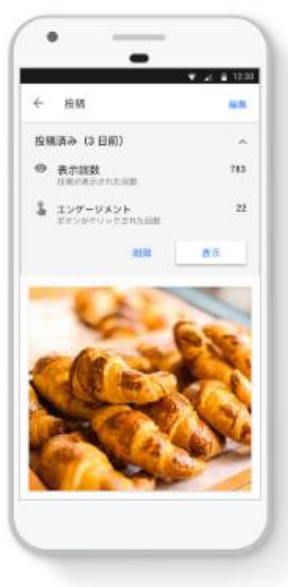

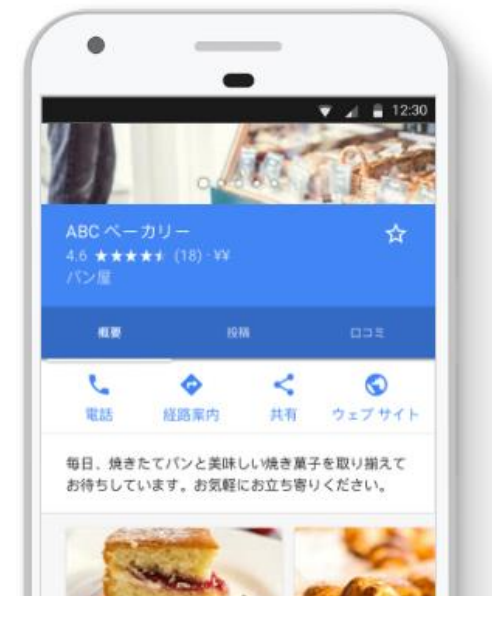

#### Copyright © 2018 Takayuki Inoue All Rights Reserved.

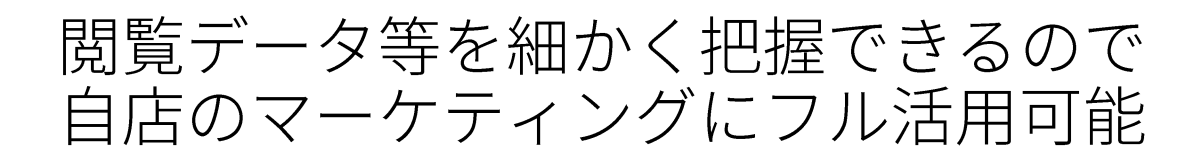

### 効果のあった 項目を知る

ビジネスリスティングがどのように利用 されているかを確認しましょう。 Google マイビジネスでは、お客様があなたの ビジネスをどのように見つけ、どこから アクセスしたかといった情報を的確に把握 できます。

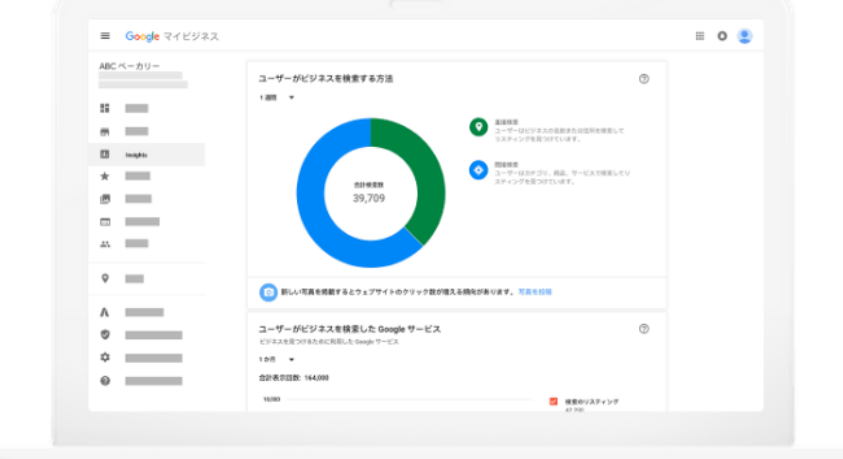

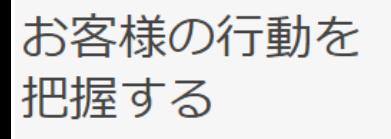

ご利用を開始

お客様の閲覧状況や行動を把握しましょう。現状を 知ることで、さらにアピールするための方法が 見つかります。Google マイビジネスでは、 クリック数、電話での問い合わせ件数、 リスティングの表示回数などを確認できます。

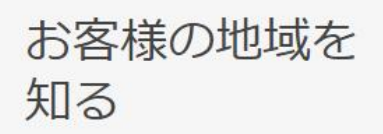

どの地域から来てくださるお客様が多いかが わかれば、ターゲットを絞って効果的にアピール できると同時に、新規顧客の開拓にも役立ちます。

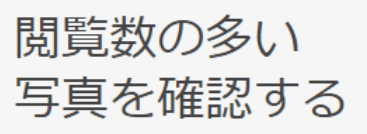

どの写真が最も注目を集めているかを確認 しましょう。表示回数を同業他社と比較することも できます。

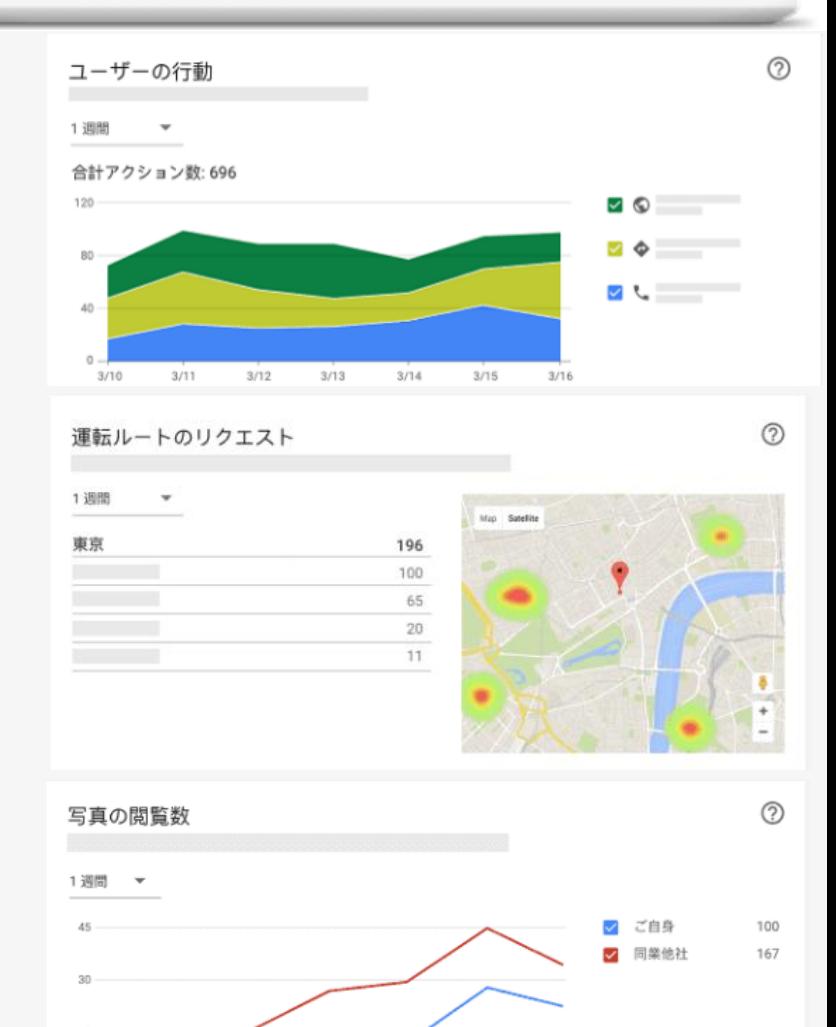

#### Copyright © 2018 Takayuki Inoue All Rights Reserved.

 $3/10$ 

 $3/11$ 

 $3/12$ 

 $3/13$ 

 $3/14$ 

 $3/15$ 

 $3/16$ 

Googleマイビジネスの詳細は、 以下のリンクより確認してください。 https://www.google.com/intl/ja\_jp/business/

このGoogle検索からの集客に有効な、 Googleマイビジネスを活用するためには、 まず、あなたの会社や店舗をGoogleマップに 登録することが必要です。

そして、マップに登録したお店を Googleマイビジネス紐づけ、 オーナー確認を行うことで、この画期的な サービスが利用可能になります。

次ページより、その設定手順を説明しており ますので、この手順書を確認しながら、作業 することで、手早く登録することができます。

それでは、さっそく設定手順の説明を<br>次ページからさせていただきます。

## **Googleマイビジネス設定手順**

**①自社及び店舗がマップ上に 既に登録されているが オーナー未確認の場合**

### それでは、自分のお店を Googleマップに登録する手順を図解します。 **※お店のGoogleアカウントにログインしておく**

### 1.Googleマップ上で自社名もしくは屋号 を検索(例:湖中)

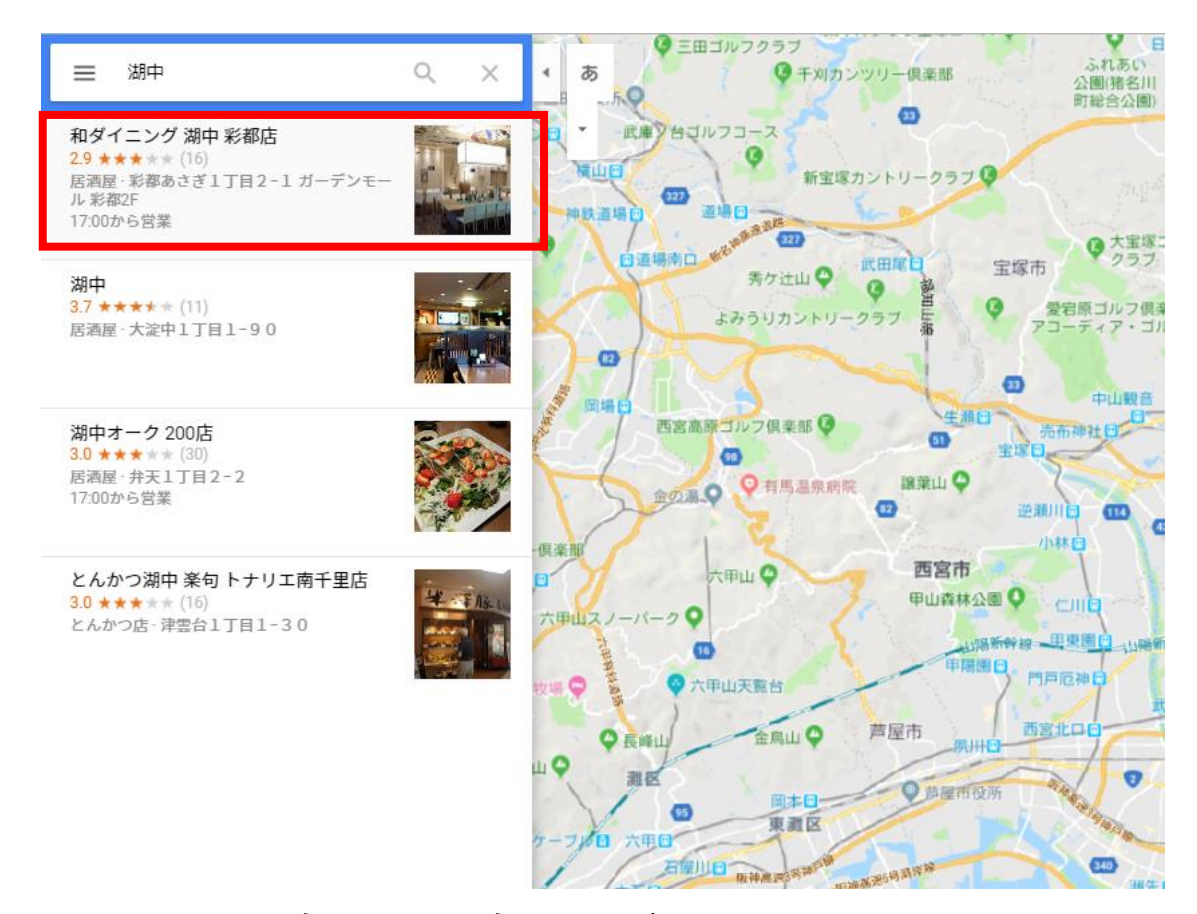

検索結果に自社・自店が出てきたら、 自店をクリックします。

この場合、すでにGoogleマップに登録され ているので、オーナー登録を行います。 ※出てこなかった場合はP

### 自店の情報が表示されたら、 「ビジネスオーナーですか?」をクリック

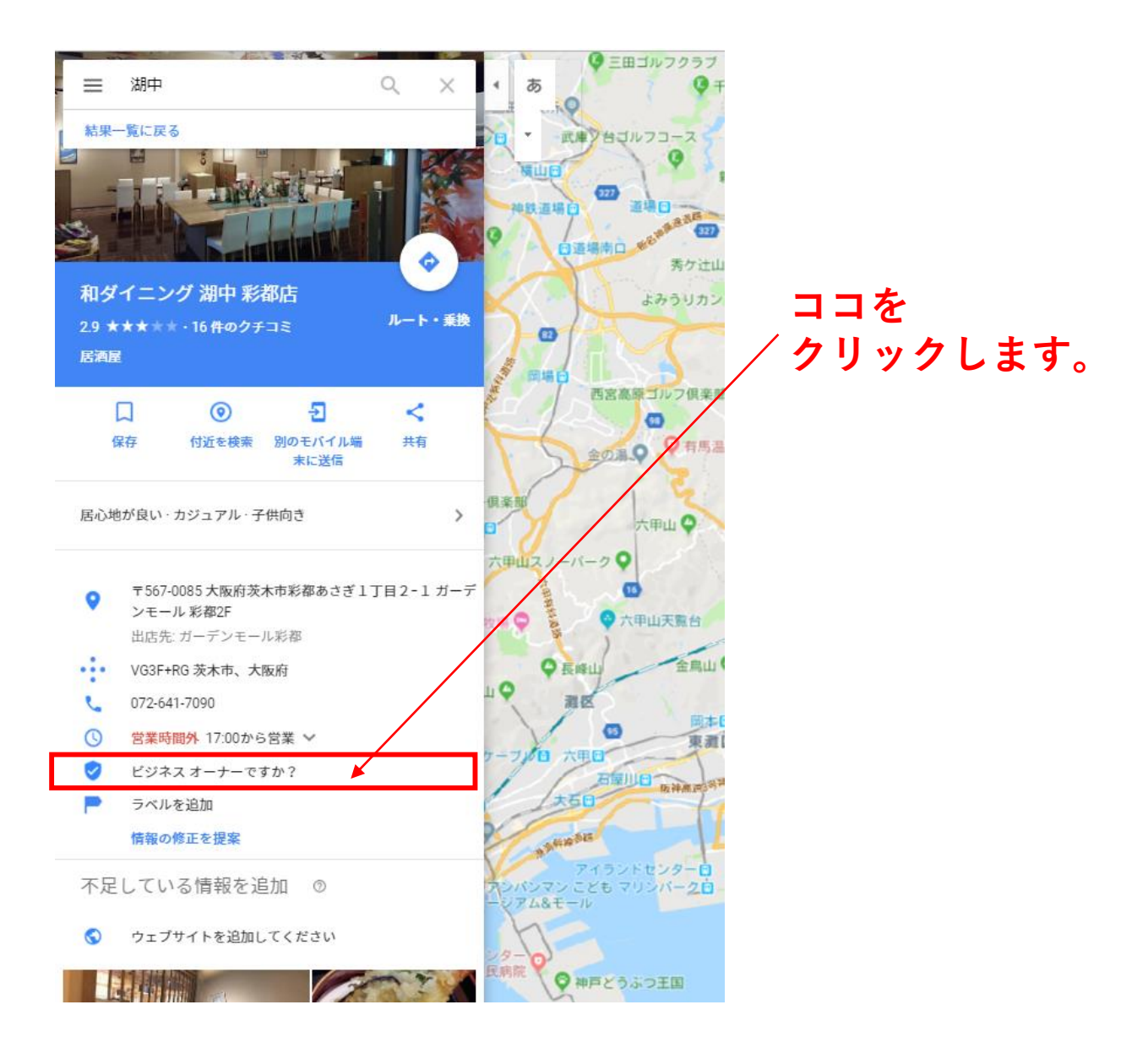

「ビジネスオーナーですか?」が非表 もし、 示の場合は、第3者によってオーナー確認が なされています。 その場合の対象方法はP●●で解説

Copyright © 2018 Takayuki Inoue All Rights Reserved.

### ①画面が切り替わったら、ビジネス名を確認。 間違いがなければ「次へ」をクリック

ビジネス名を入力してください。

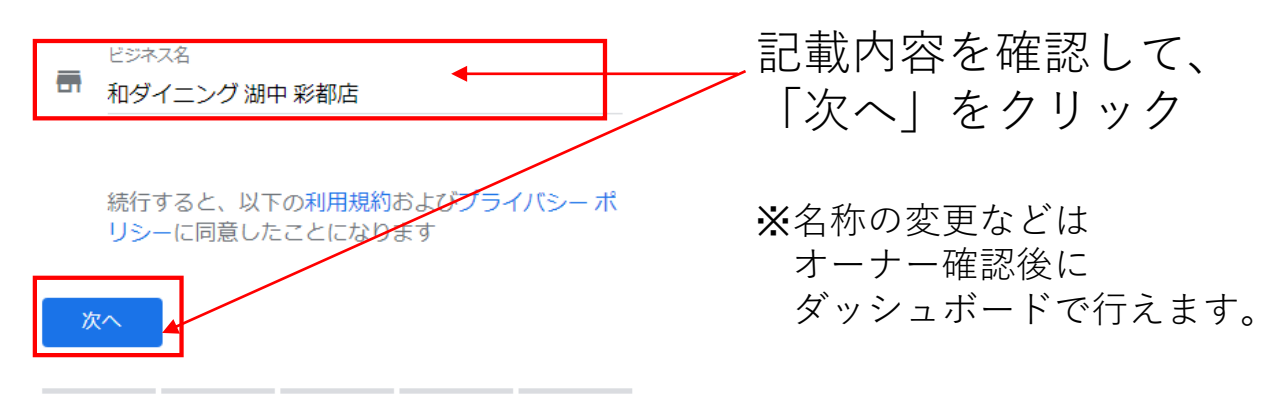

### ②ビジネス所在地に表示内容を確認。 間違いがなければ「次へ」をクリック

← ビジネス所在地

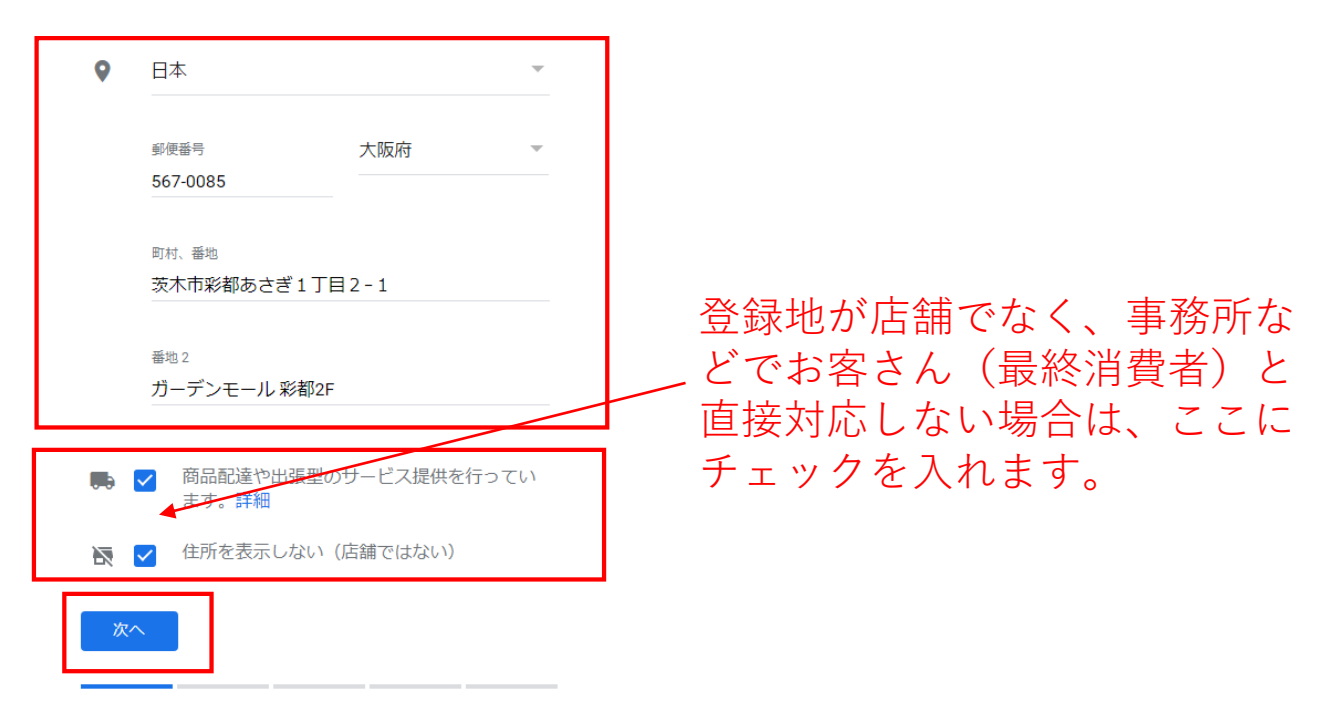

### 3マップ上の登録場所を確認 間違いがなければ「次へ」をクリック

#### ← ビジネス所在地

地図をドラッグ&ズームして、マーカーをビジネスの正確な所在地に配置してくだ さい。

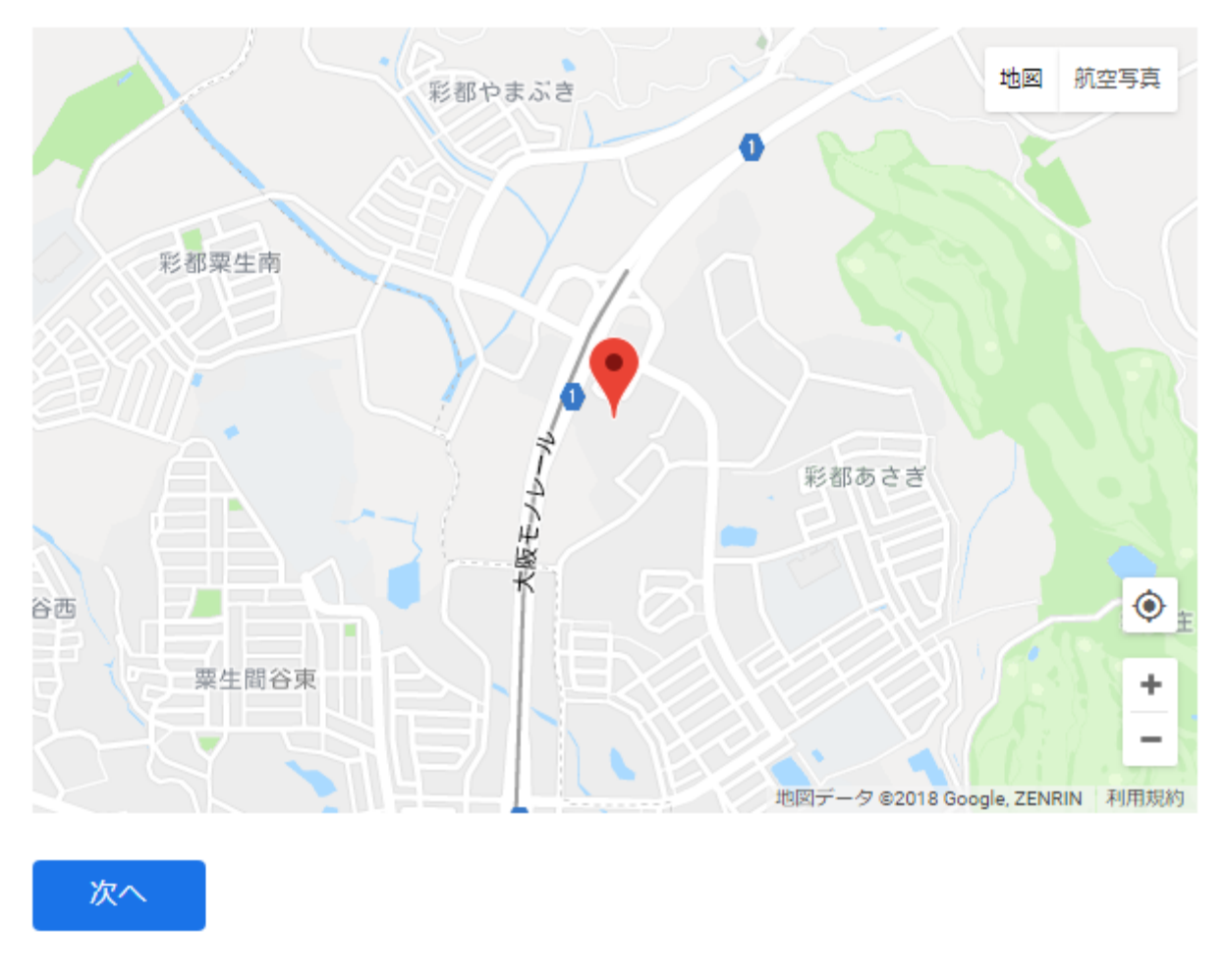

ズレいている場合は、微調整をして正しい場所に 合わせます。

④②で登録場所でのサービス提供をしない と設定した場合は、サービス提供地域を 入力します。 入力が終わったら「次へ」をクリック ※店舗の場合はこの画面は表示されません

#### ← サービス提供地域

サービスを提供している地域を追加します

- ビジネス所在地の周囲
- ◎ 特定の地域

地域を選択して追加します

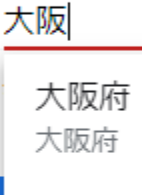

大阪市 大阪府大阪市

#### 大阪城 大阪府大阪市中央区大阪城

中央区 大阪府大阪市中央区

#### 北区 大阪府大阪市北区

Copyright © 2018 Takayuki Inoue All Rights Reserved.

### ⑤カテゴリーの表示内容を確認 間違いがなければ「次へ」をクリック

### ← ドジネスの説明として最も的確なカテゴ リを指定します

お取り扱いの商品やサービスを検索しているユーザーが、お 客様のビジネスを見つけるのに役立ちます。詳細

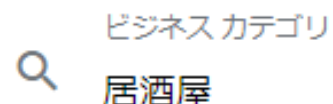

これは後で変更したり追加したりできます

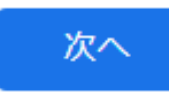

### 登録データが間違っている場合は、 正しい適切なカテゴリーに修正します。

カテゴリーは検索結果に影響しますので、 ただしく入力します。

### 6連絡先の詳細に表示された内容を確認 間違いがなければ「次へ」をクリック

#### ← ユーザーに表示する連絡先の詳細を入力 してください。

お客様のリスティングにこの情報を含めることで、ユーザー がお客様に連絡を取れるようになります (省略可)

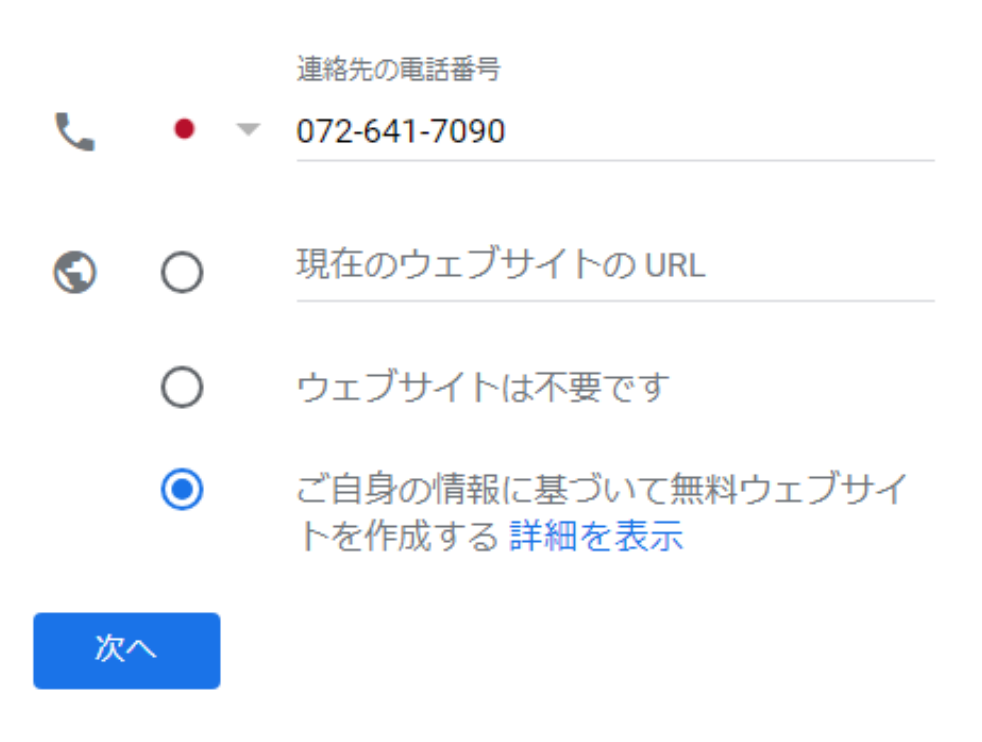

### **これらの情報は、登録後に ダッシュボードから追加修正できます。**

### ⑦すべての項目が入力し終わったら、 間違いがなければ「終了」をクリック

#### ← 終了してこのビジネスを確認する

リスティングを管理するには、このビジネスとの関係を確認 する必要があります。確認すると、次のメリットがありま す。

✔ 新たなユーザーが Google 検索や Google マップでお 客様のビジネスを見つけられるようにする

✔ 写真や投稿でビジネスを宣伝できる

✔ ビジネス分析をトラッキングしてユーザーを理解す z

✔ ユーザーのクチコミに返信する

終了

### 終了をクリックすると、 オーナー確認の画面に遷移します。

### 8オーナー確認のハガキの郵送手続きを実施 住所を確認して、連絡先名称を入力し、 終わったら「郵送」をクリックします。

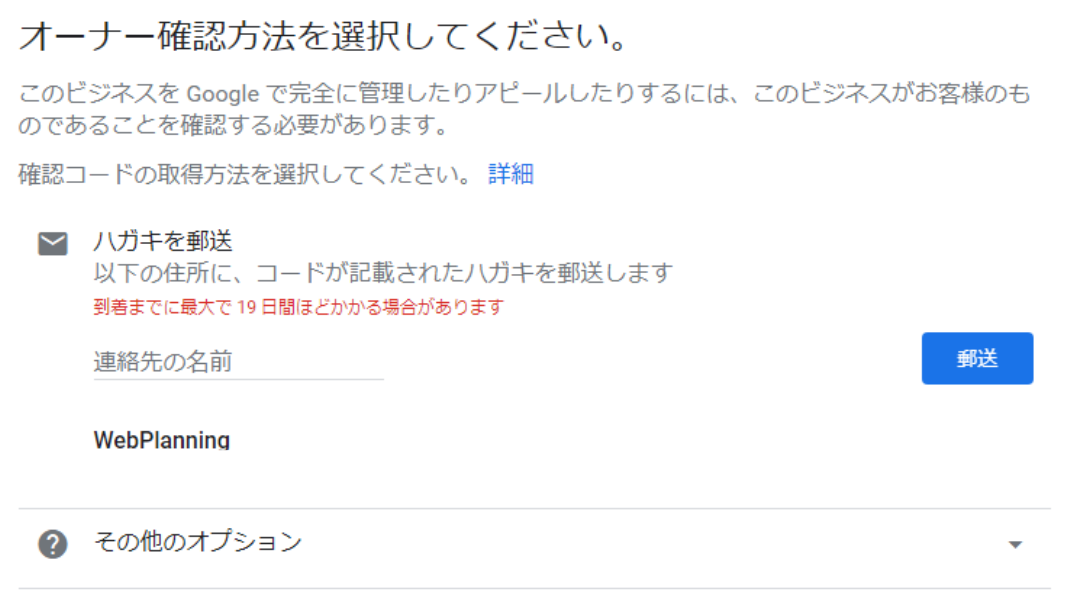

Googleより、入力した住所宛にハガキが 郵送されます。 ハガキが届いたら、記載のコードを、 マイビジネスのダッシュボードから 入力すれば、オーナー確認完了になります。

### ⑨ハガキが届いたら、Googleマイビジネスの ダッシュボードにログインします。

下記URLをクリックして、 GoogleマイビジネスのTOP画面を開きます。

<https://www.google.co.jp/business/> 画面が開いたら、**ログイン** をクリック

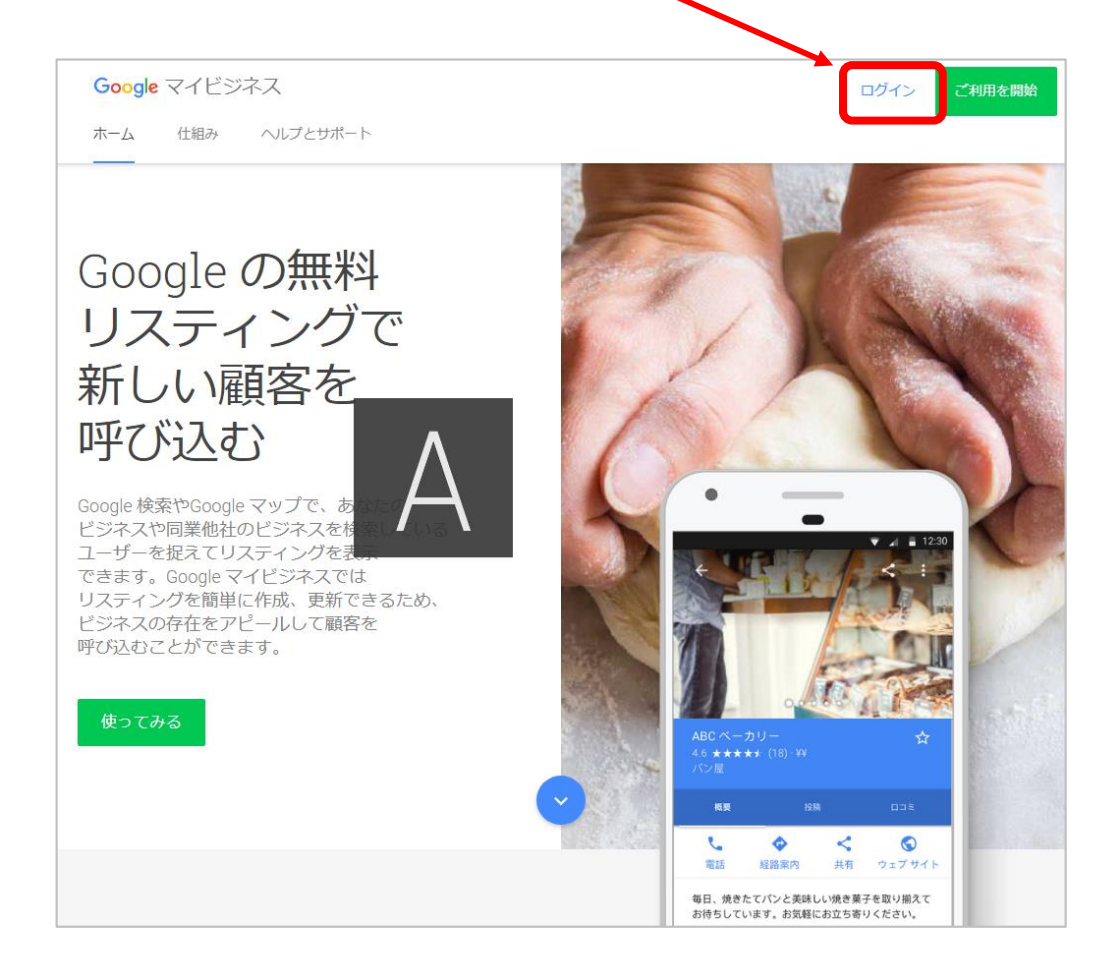

### IDとPASSを入力してログインします。

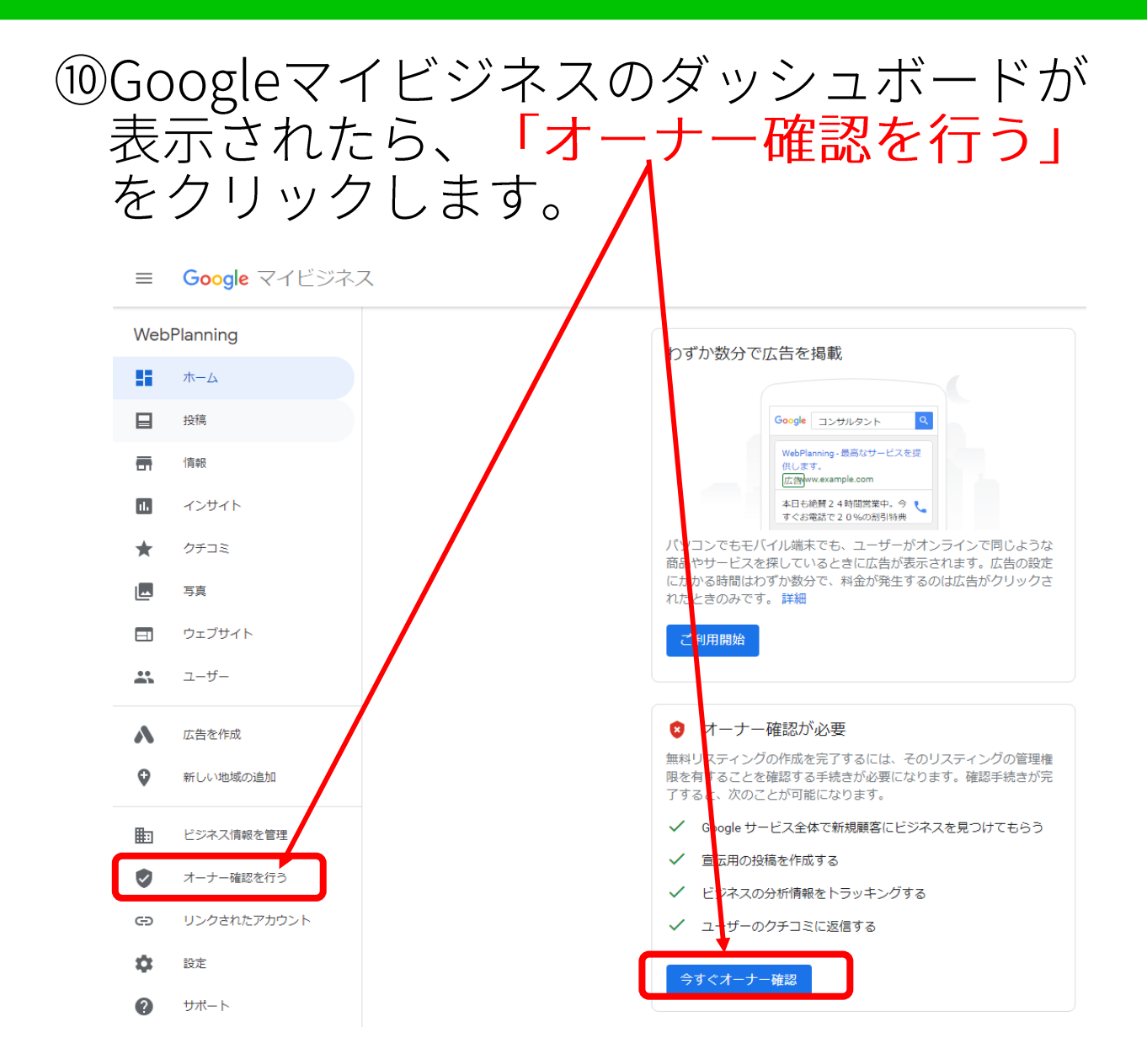

クリック後は、画面の指示に従って、 コードを入力すればオーナー確認完了です。

完了すると、Googleマイビジネスのすべての 機能が使用できるようになります。

**②自社及び店舗がマップ上に 既に登録されているおり、 オーナー確認がされている場合** すでにオーナー登録されている場合の対応

Google上で現状登録されているオーナーに オーナー確認をリクエストします。

- 1.下記URLを開く https://business.google.com/create
- 2.自社の名称・屋号を入力する

※Googleマップ上に登録されていた名称

ビジネス名を入力してください。

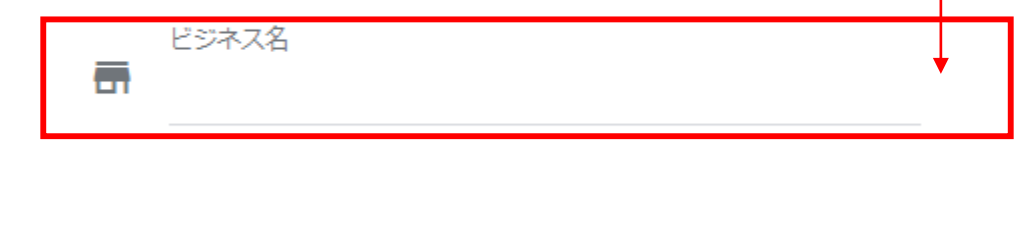

続行すると、以下の利用規約およびプライバシー ポ リシーに同意したことになります

次へ

### 3. 下記画面が表示されたら、 アクセスに関するリクエストを クリックします。

#### ← このリスティングはオーナー確認が完了 しています

このリスティングは、se...@... によってオーナー確認が完了 しています。このメールアドレスの所有者である場合は、ア カウント復旧のヘルプガイドに従ってご対応ください。

このリスティングをお使いのアカウントに追加したい場合 は、現在のオーナーにアクセス権限をリクエストできます。 詳しくは、アクヤス権限のリクエストに関する説明をご覧く ださい。

このリスティングの Google 掲載情報を更新するには、問題 を報告する手続きを行うと、審査にかかる時間が比較的短く なります。

アクセスに関するリクエスト

4. 次の画面が表示されたら、 必要事項を入力し「送信」をクリック

> 他のユーザーが Google でこのビジネス を管理しています

> 続行するにはご登録の情報を現在のオーナーと共有 してください

> □ 確認済みのリスティングのオーナーと管理者に、自分の 公開プロフィール情報とメールアドレス (inotaka5402@gmail.com) を表示する。

必要なアクセス権限レベルを選択してください詳 細

- マネージメント
- オーナー権限
- ビジネスとの関係を選択してください
- $O$   $\pi$ - $\tau$ -
- 従業員
- 代理店
- 担当者名

Takayuki Inoue

雷話番号

このリクエストを送信することにより、利用規約に同意した ことになります。

送信 キャンセル

送信後、入力したアドレス宛に確認メールが 届くので、それは削除せず保存しておきます。 後の手続きに必要な場合があるため。

Copyright © 2018 Takayuki Inoue All Rights Reserved.

5. オーナー確認リクエスト後の手順

現状のオーナーより7日以内に返信がある。 ※入力したアドレス宛に連絡

- ・リクエストが承認された場合 →Googleマイビジネスで店舗情報を 管理できるようになります。
- ・リクエストが却下された場合 →店舗情報の編集権限は付与されず、 情報更新は提案する形での対応になる。 ※異議申し立ては可能
- ・返信が無い場合
	- →自身のオーナー申請が可能になることも あるので、Googleマイビジネスに ログインして、ダッシュボードに表示 された「申請」か「確認」ボタンを クリックします。 ※ボタンが非表示の場合は申請不可

### **③自社及び店舗がマップ上に 登録されていない場合 新規登録**

## Googleマップへの登録手順

### Googleマップで検索して、 自店が登録されていなかった場合

### 下記URLをクリックして、 GoogleマイビジネスのTOP画面を開きます。 <https://www.google.co.jp/business/>

## 画面が開いたら、**ご利用を開始** をクリック

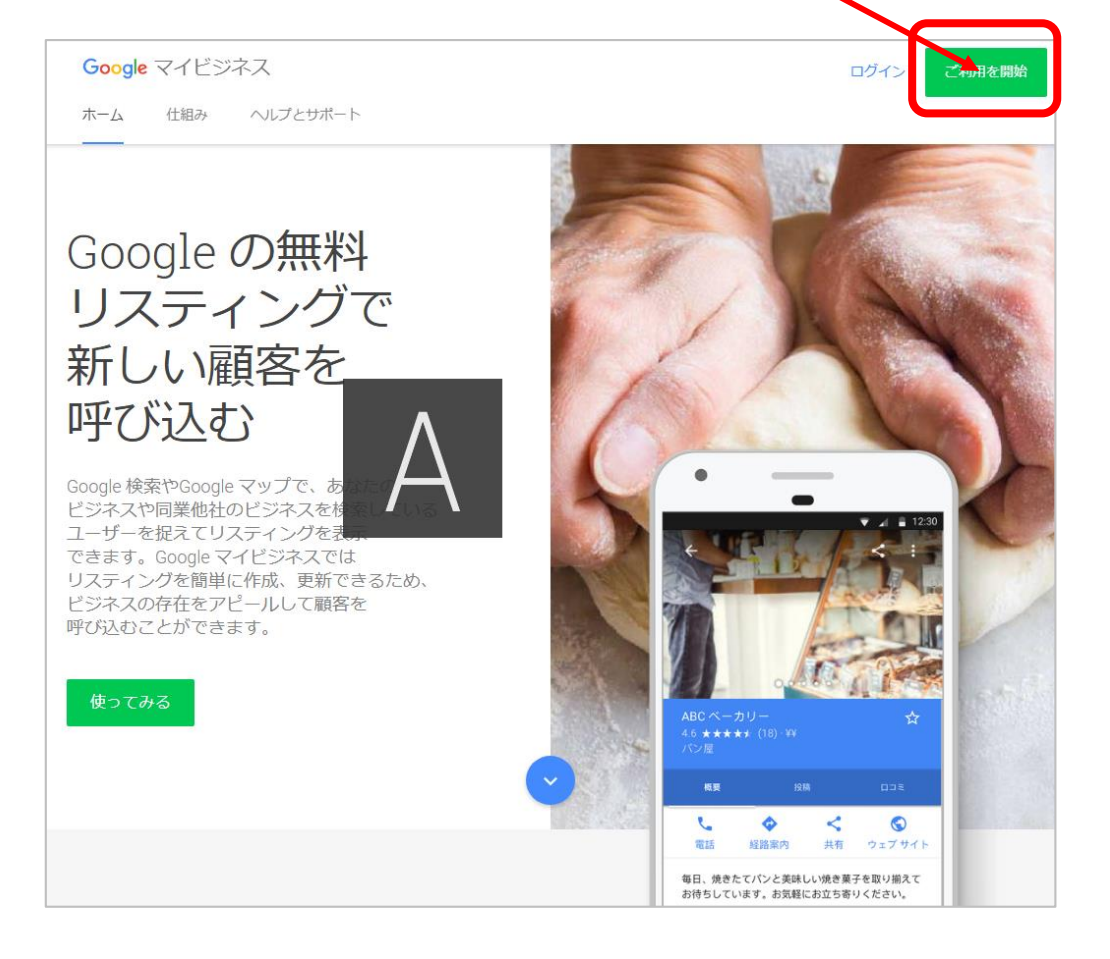

Copyright © 2018 Takayuki Inoue All Rights Reserved.

### Googleアカウントにログインします。

マップに登録するお店専用のGoogleアカウ ントを開設して使用します。 **※極力個人アカウントは使用しないようにします。**

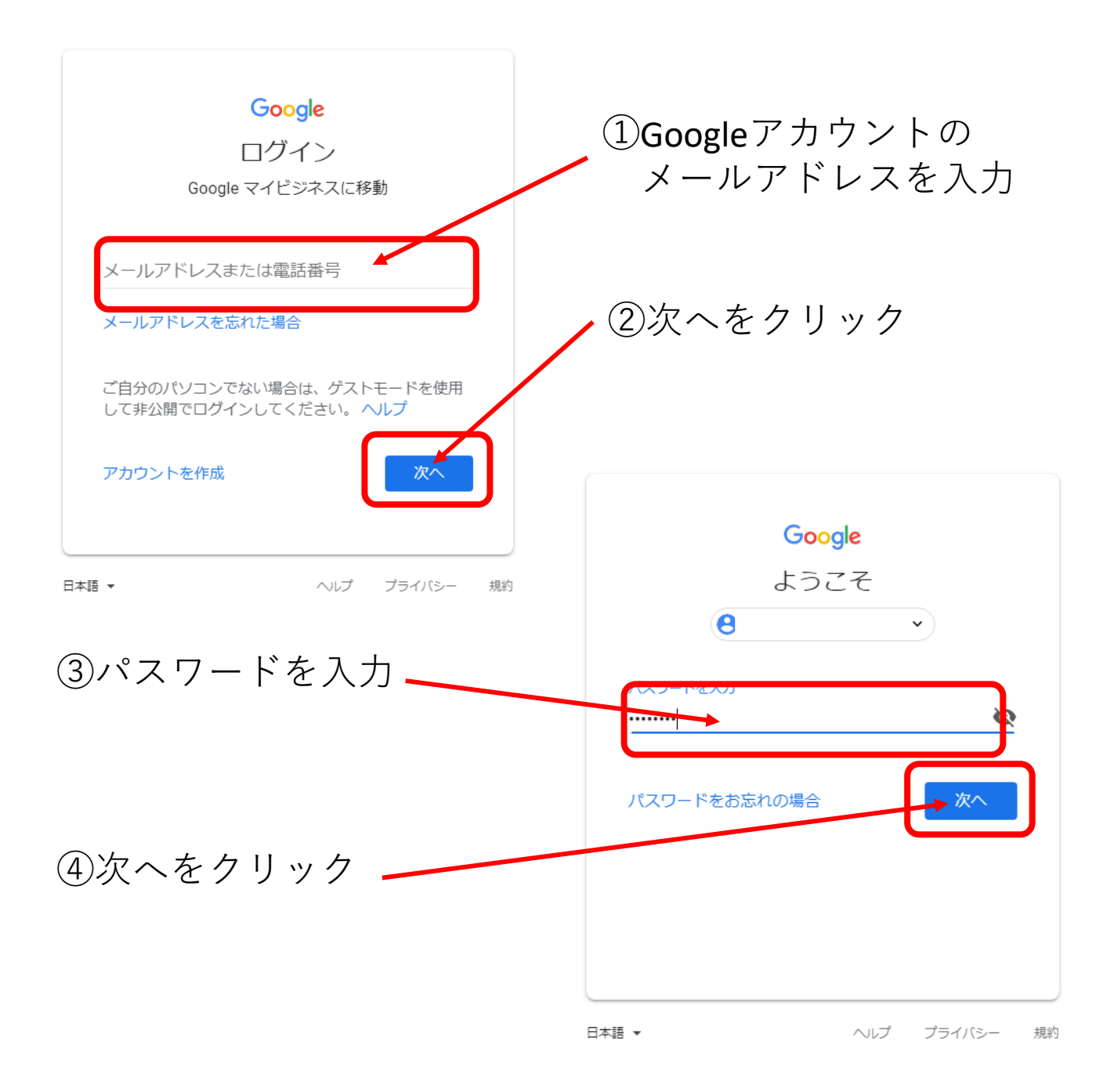

### ①ビジネス名(社名・屋号)を入力 入力が終わったら「次へ」をクリック

Google マイビジネス

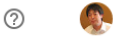

### ビジネス名を入力してください。 ビジネス名 듥 続行すると、以下の利用規約およびプライバシーポ リシーに同意したことになります

### ※ビジネス名を入力した際に、自社・自店の 名称が出てきた場合は、MAPに登録済です。 登録済の場合の手順を参照してください。

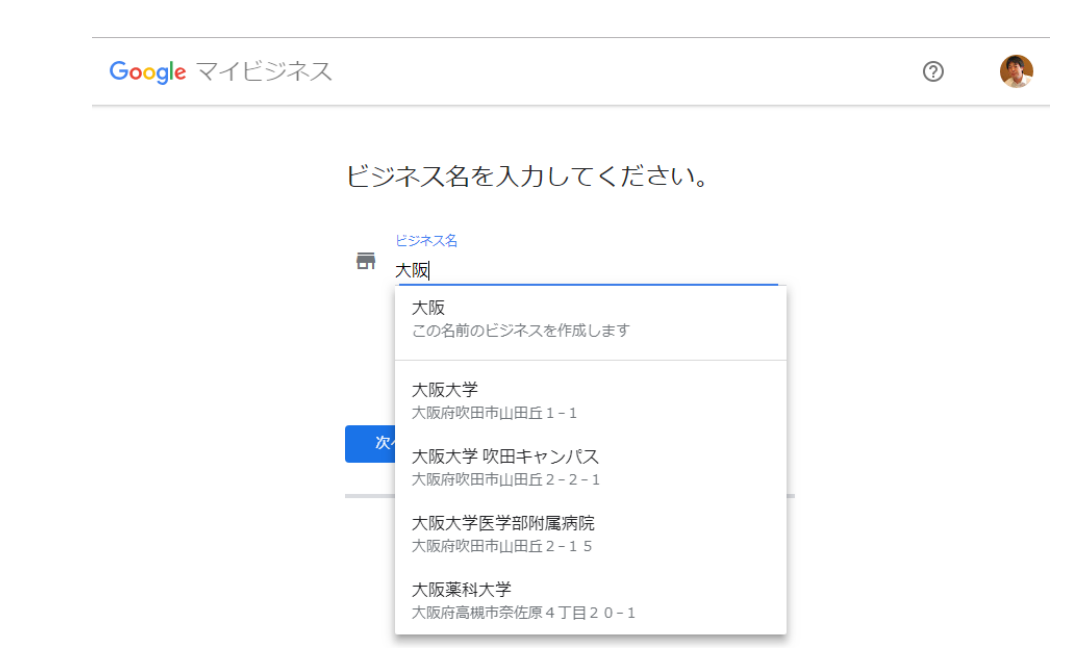

Copyright © 2018 Takayuki Inoue All Rights Reserved.

### ②ビジネス情報を入力します。 入力し終わったら「次へ」をクリック

← ビジネス所在地

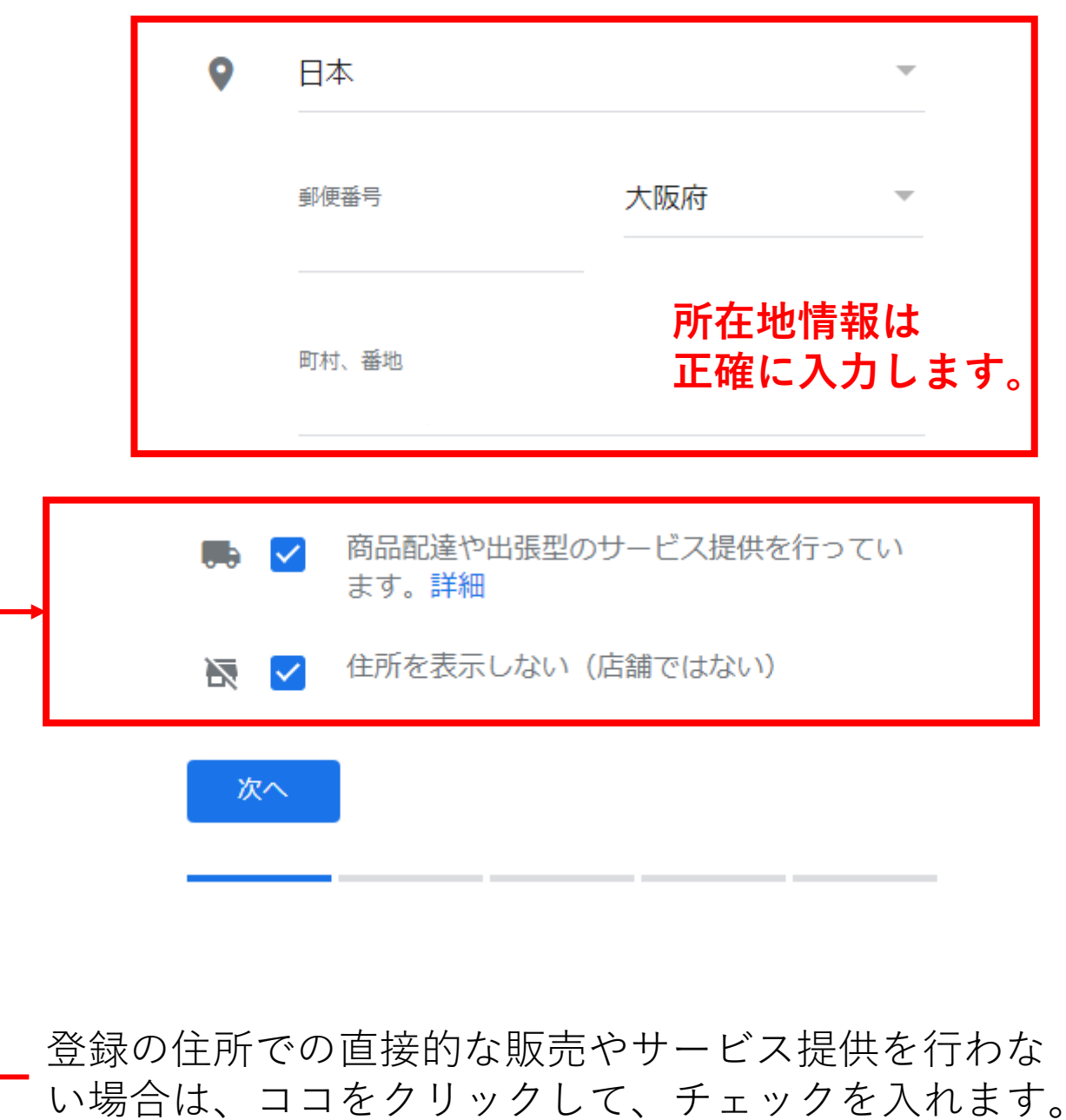

3ビジネスの所在地が 正しく表示されているか確認をします。 問題がなければ「次へ」をクリック ※ズレいた場合は正しい位置に調整

#### ← ビジネス所在地

地図をドラッグ&ズームして、マーカーをビジネスの正確な所在地に配置してくだ さい。

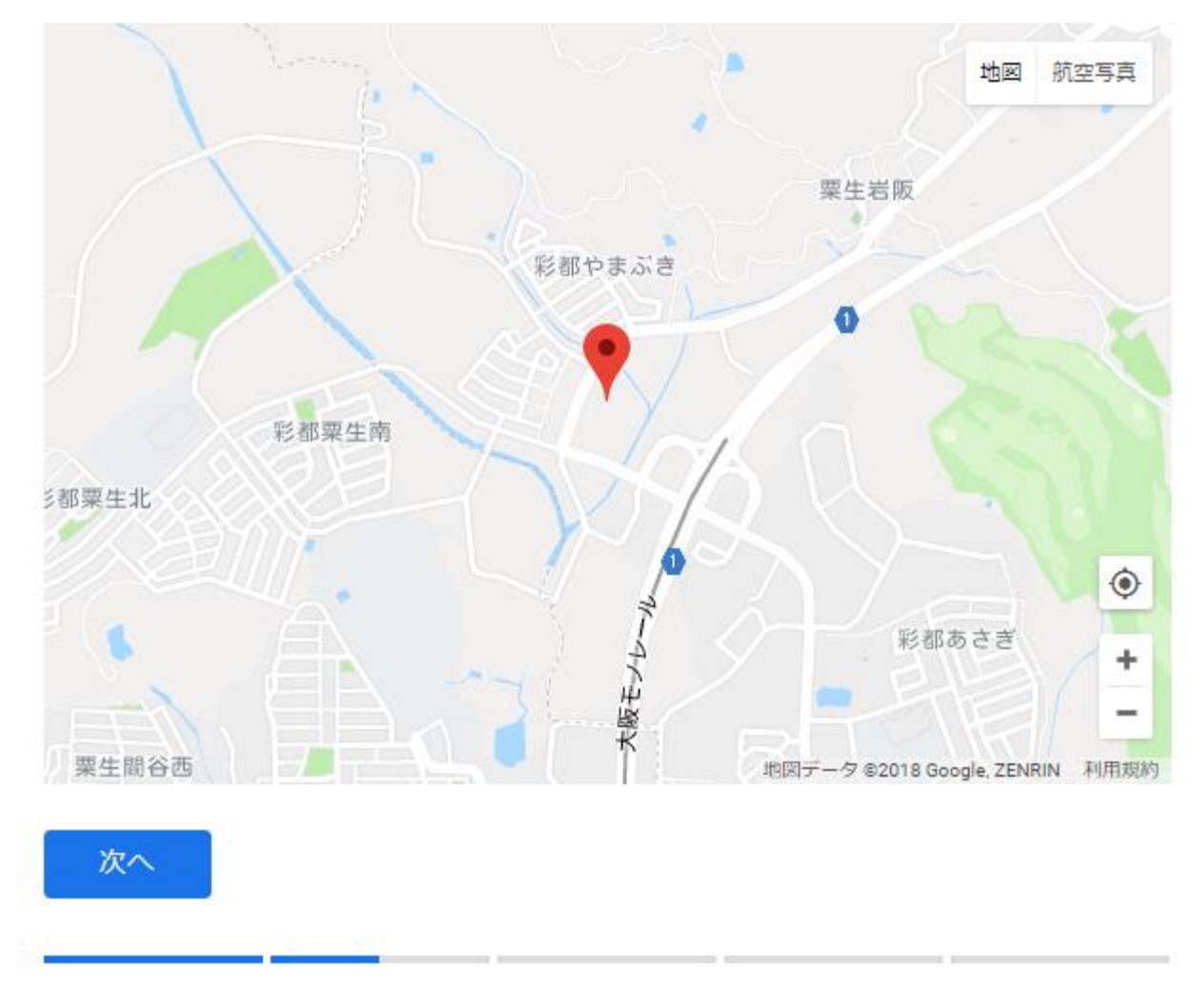

④②で登録場所でのサービス提供をしない と設定した場合は、サービス提供地域を 入力します。 入力が終わったら「次へ」をクリック ※店舗の場合はこの画面は表示されません

#### ← サービス提供地域

サービスを提供している地域を追加します

- ◯ ビジネス所在地の周囲
- ◎ 特定の地域

地域を選択して追加します

#### 大阪

大阪府 大阪府

大阪市 大阪府大阪市

#### 大阪城 大阪府大阪市中央区大阪城

中央区 大阪府大阪市中央区

北区 大阪府大阪市北区

### ⑤ビジネスのカテゴリーを入力します。 入力が終わったら「次へ」をクリック

#### ← ビジネスの説明として最も的確なカテゴ リを指定します

お取り扱いの商品やサービスを検索しているユーザーが、お 客様のビジネスを見つけるのに役立ちます。詳細

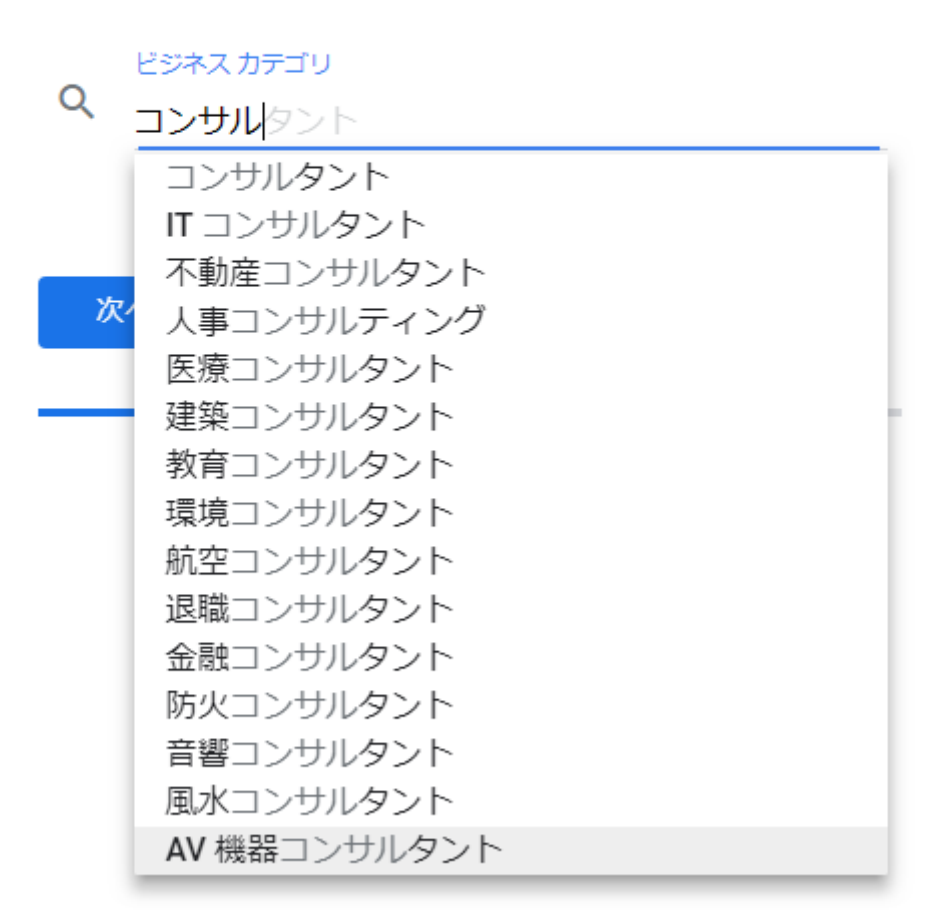

### **カテゴリーは検索結果に影響しますので、 正しく入力します。**

### 6連絡先情報を入力します。 入力が終わったら「次へ」をクリック

#### ← ユーザーに表示する連絡先の詳細を入力 してください。

お客様のリスティングにこの情報を含めることで、ユーザー がお客様に連絡を取れるようになります (省略可)

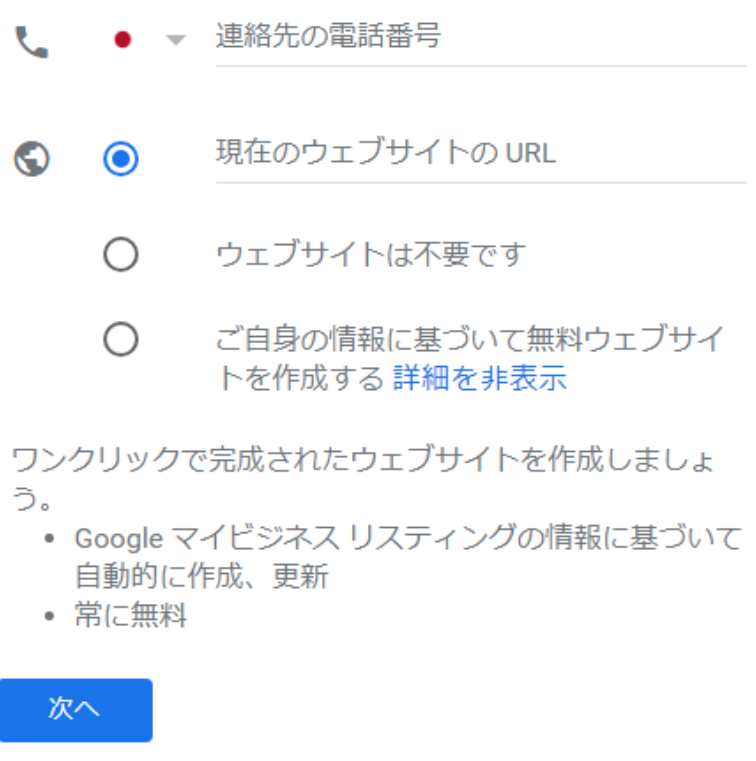

### **これらの情報は、登録後に ダッシュボードから追加入力できます。**

### ⑦すべての項目が入力し終わったら、 間違いがなければ「終了」をクリック

#### ← 終了してこのビジネスを確認する

リスティングを管理するには、このビジネスとの関係を確認 する必要があります。確認すると、次のメリットがありま す。

- ✔ 新たなユーザーが Google 検索や Google マップでお 客様のビジネスを見つけられるようにする
- ✔ 写真や投稿でビジネスを宣伝できる
- √ ビジネス分析をトラッキングしてユーザーを理解す る
- ✔ ユーザーのクチコミに返信する

#### 終了

### 終了をクリックすると、 オーナー確認の画面に遷移します。

### 8オーナー確認のハガキの郵送手続きを実施 住所を確認して、連絡先名称を入力し、 終わったら「郵送」をクリックします。

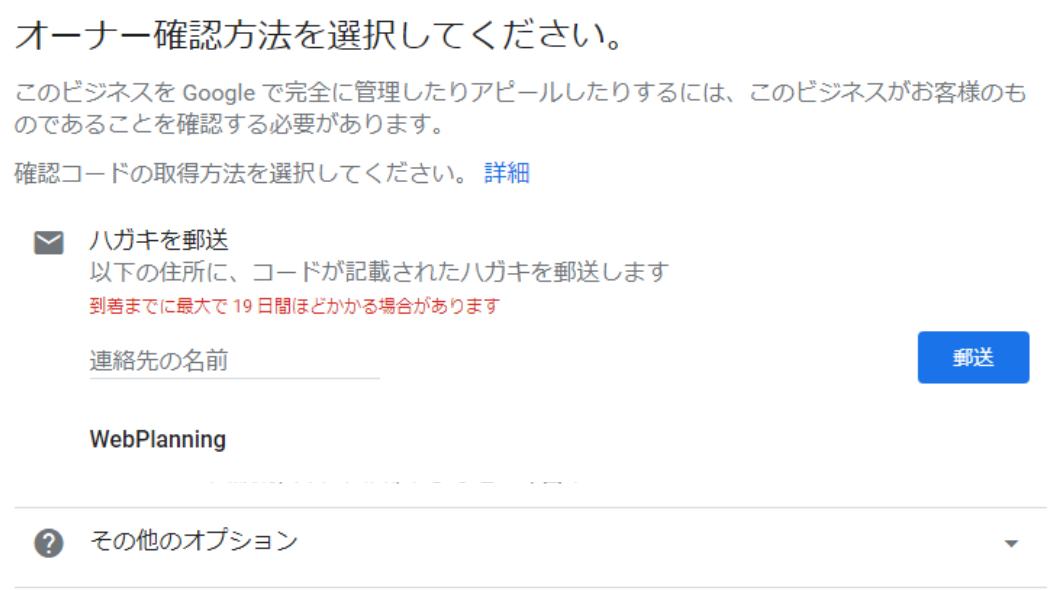

Googleより、入力した住所宛にハガキが 郵送されます。 ハガキが届いたら、記載のコードを、 マイビジネスのダッシュボードから 入力すれば、オーナー確認完了になります。

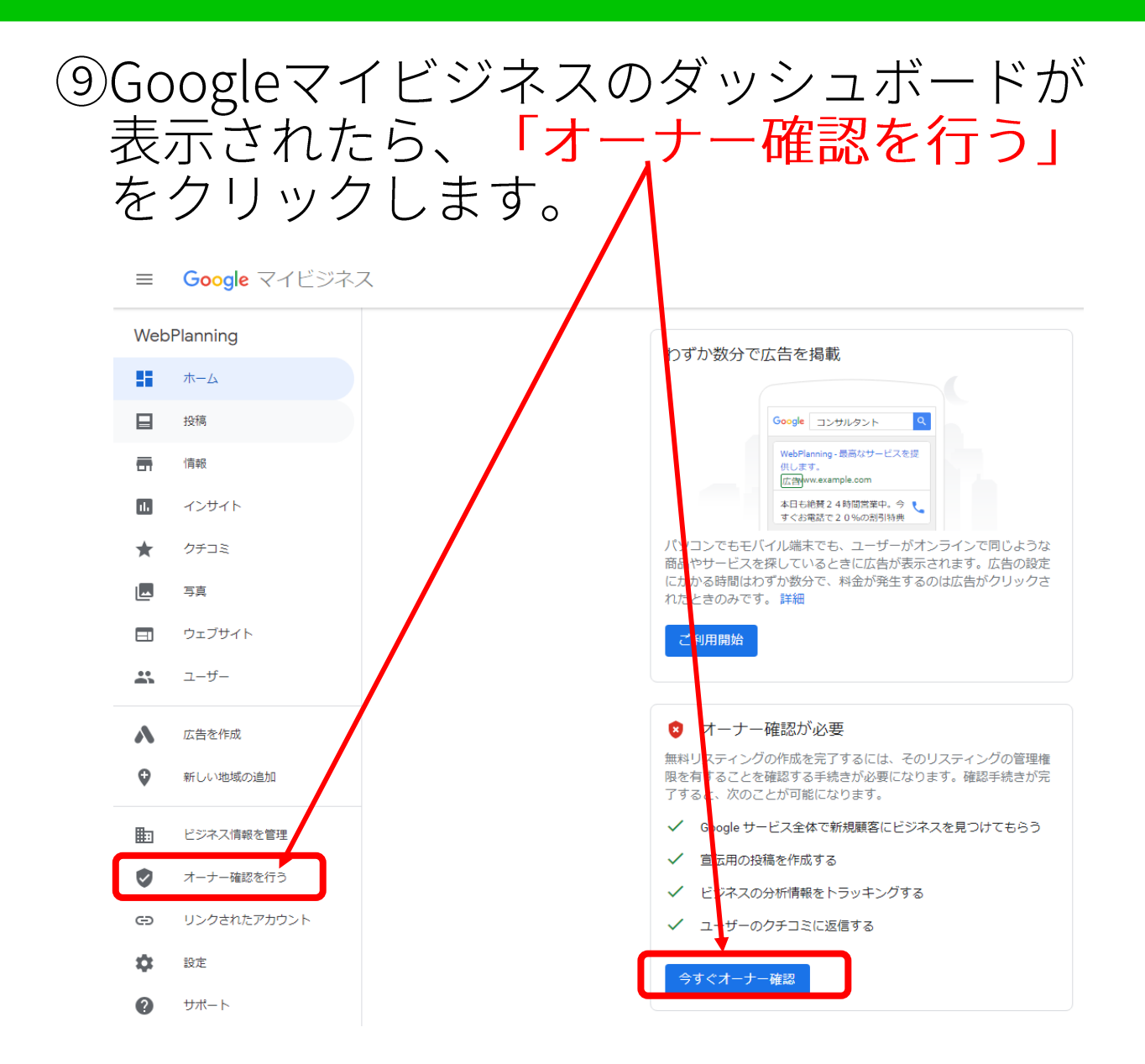

クリック後は、画面の指示に従って、 コードを入力すればオーナー確認完了です。

完了すると、Googleマイビジネスのすべての 機能が使用できるようになります。

## **自店の情報を追加する**

## 店舗情報を入力する

# Googleマイビジネスに登録すると、自店が検<br>索されると下記のように表示されます。

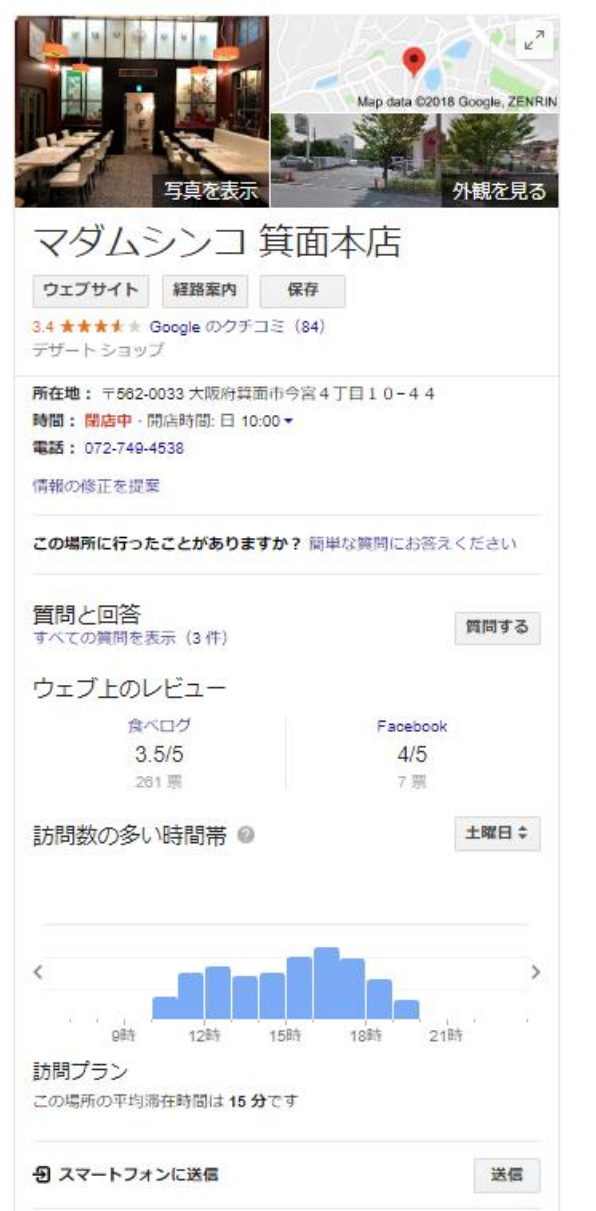

#### ◆通常の検索 ◆GoogleMAPでの検索

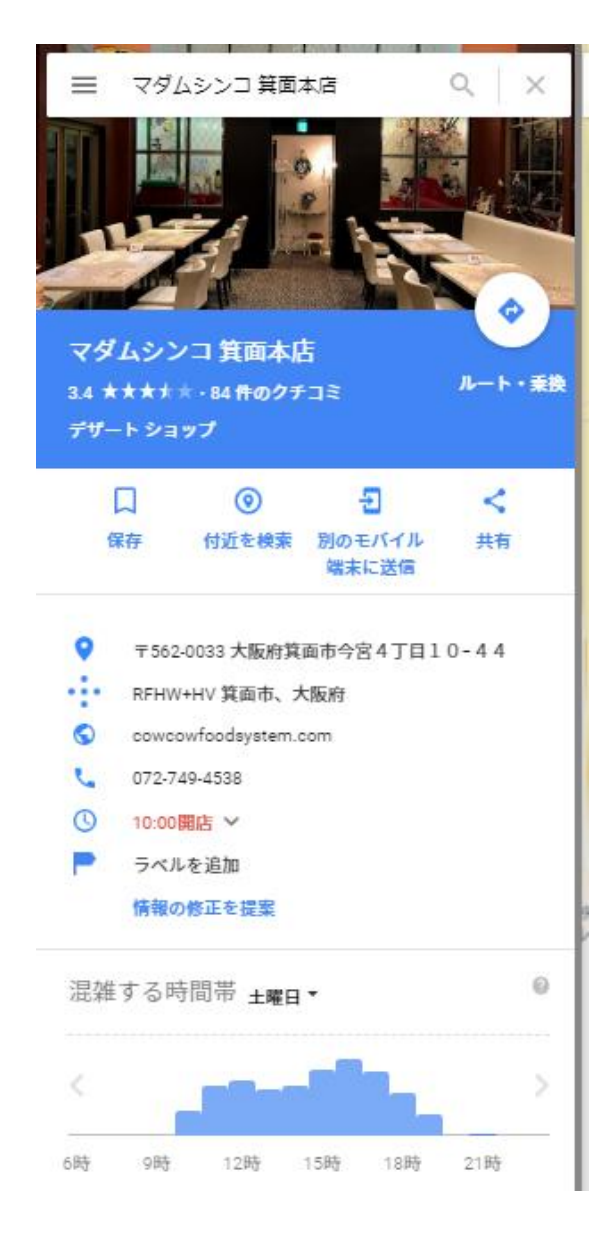

検索結果に表示された時に正しい情報を 伝えられるように、Googleマイビジネスの ダッシュボードから必要情報を登録します。

## 店舗情報を追加する

## 今回は最低限、入力すべき項目を解説します。

#### $\equiv$ Google マイビジネス

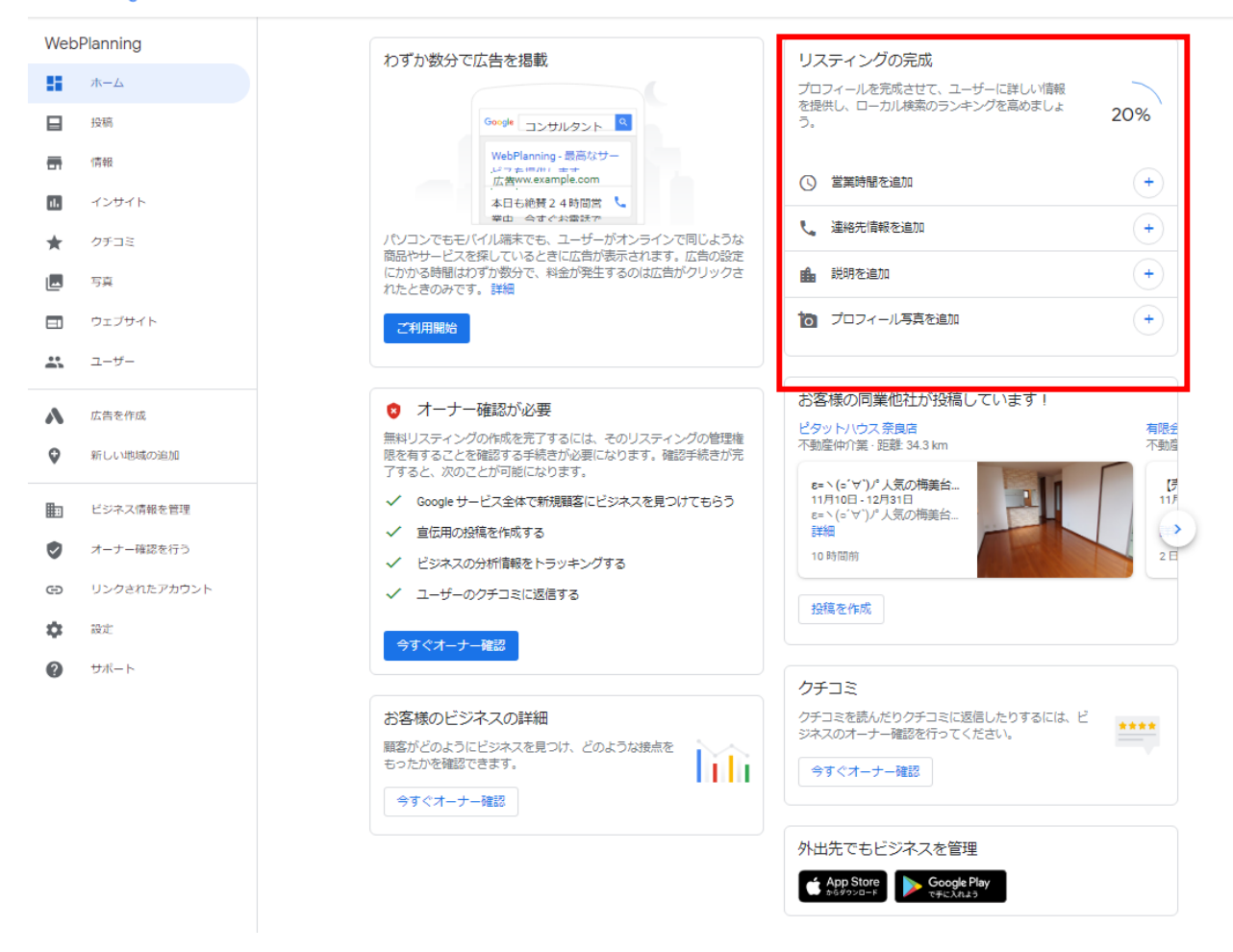

上記の赤枠内の4項目は、オーナー確認前に 登録をしておきます。 (項目をクリックで編集画面)

- ・営業時間
- •連絡先情報
- ・説明
- プロフィール写真

## 営業時間を追加

### お店の営業時間を登録します。 ①営業時間を追加をクリック

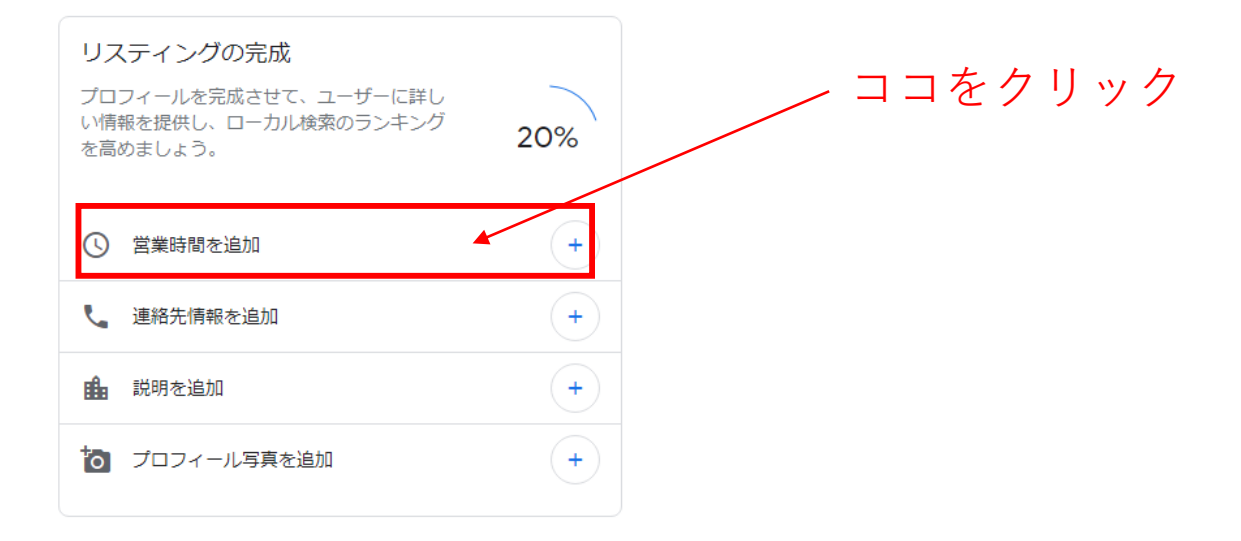

### ②曜日別に営業日と営業時間を入力

### 営業日はクリックして開くにする

開店・閉店時間を入力する

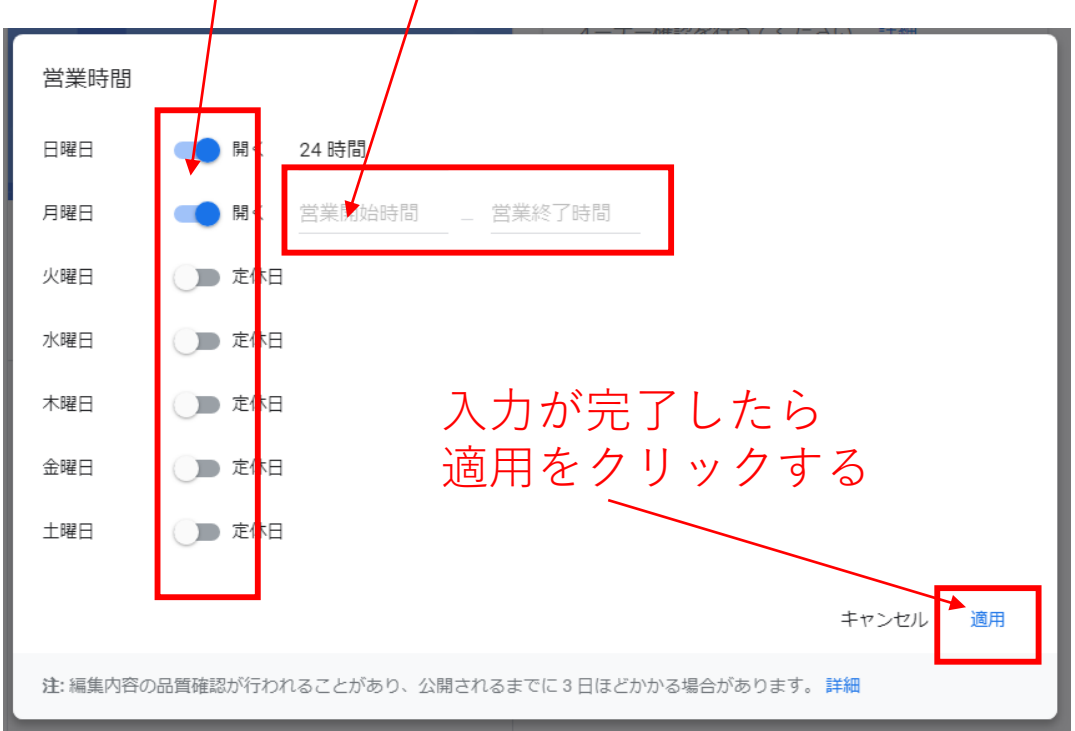

Copyright © 2018 Takayuki Inoue All Rights Reserved.

## 連絡先情報を追加

### 連絡先情報を追加します。 ①連絡先情報を追加をクリック

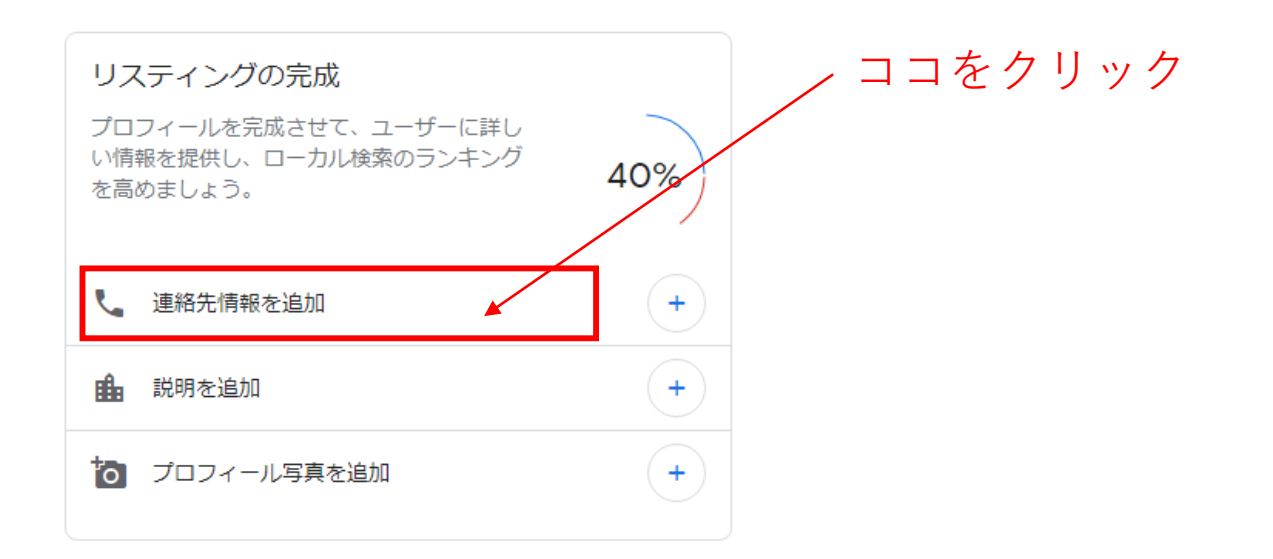

### ②電話番号を入力します。

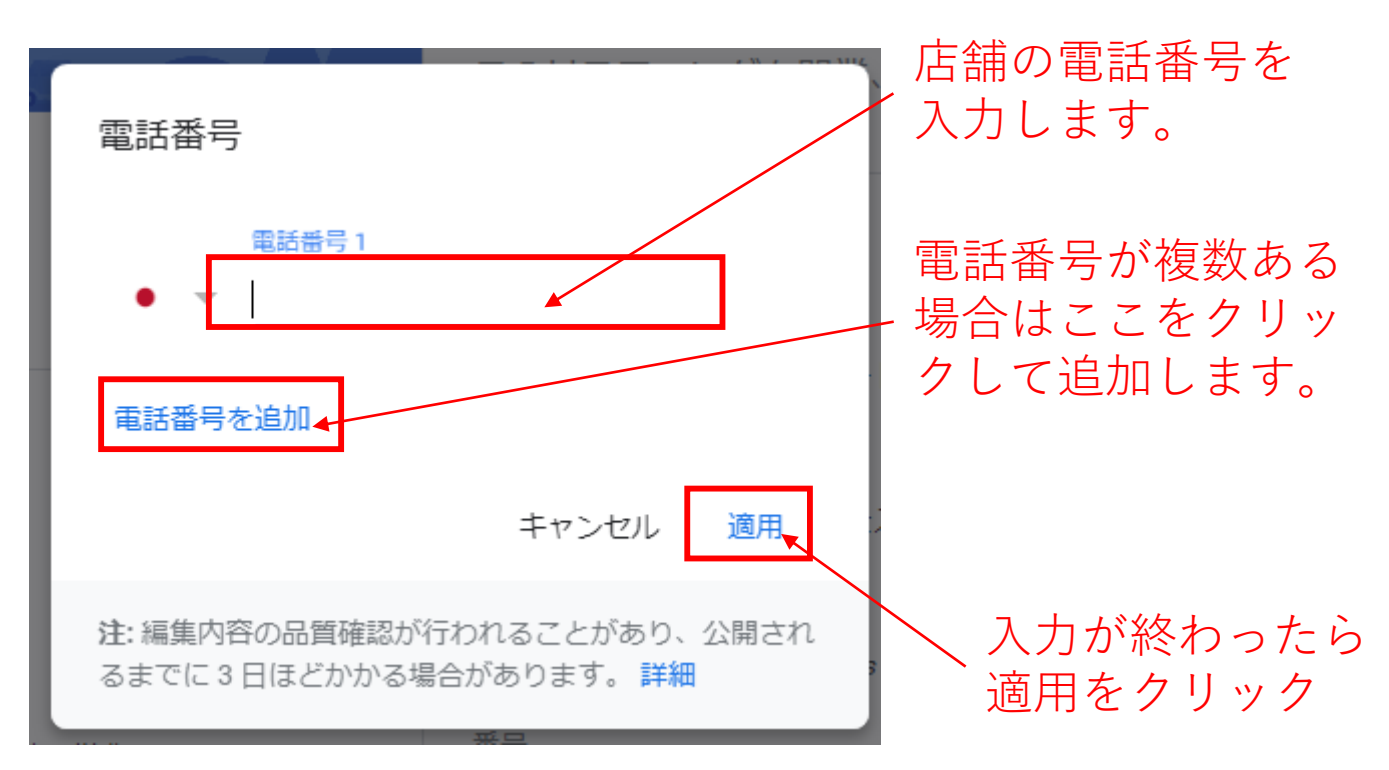

## 説明を追加

### お店の説明を入力します。 ①説明の追加をクリック

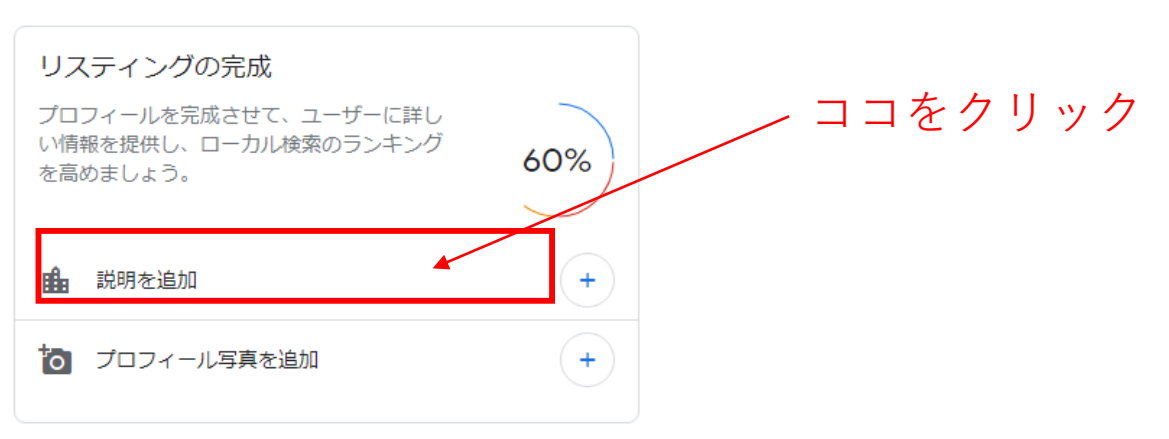

### ②お店の説明を750文字以内で入力します。

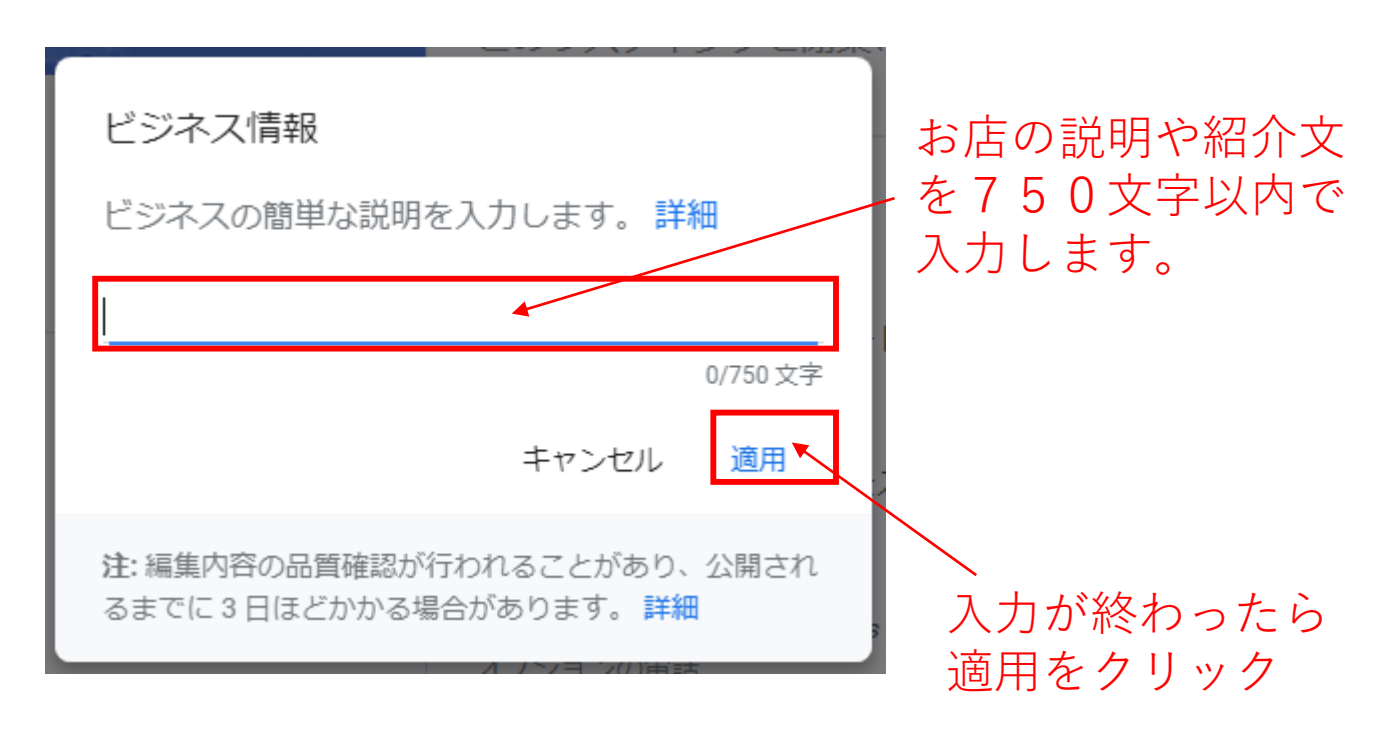

ここでの入力内容も検索結果に影響しますの で、キーワードをしっかりと盛り込みます。

Copyright © 2018 Takayuki Inoue All Rights Reserved.

## プロフィール写真を追加

### 最後にプロフィール写真を追加します。 ①プロフィール写真を追加をクリック

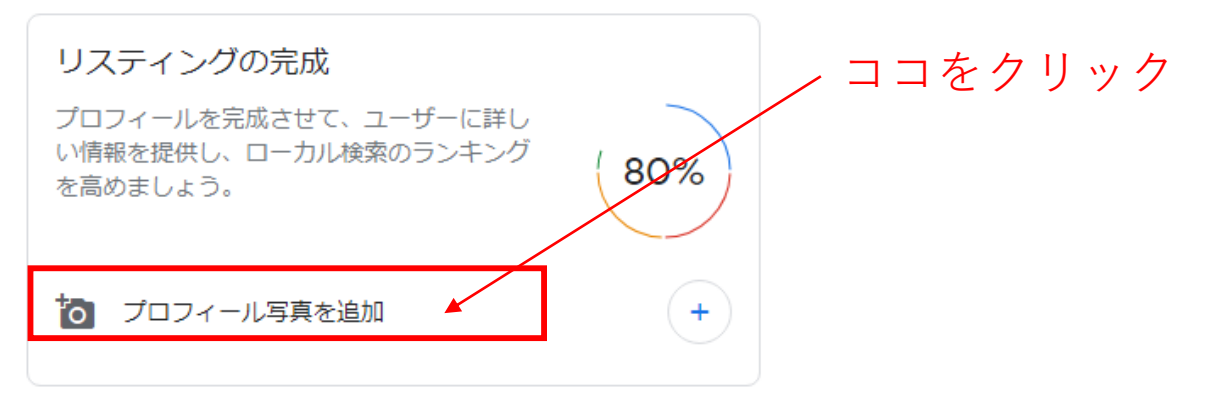

### ②プロフィール欄の「写真を選択」を クリックしてアップロードする写真を 選択します。

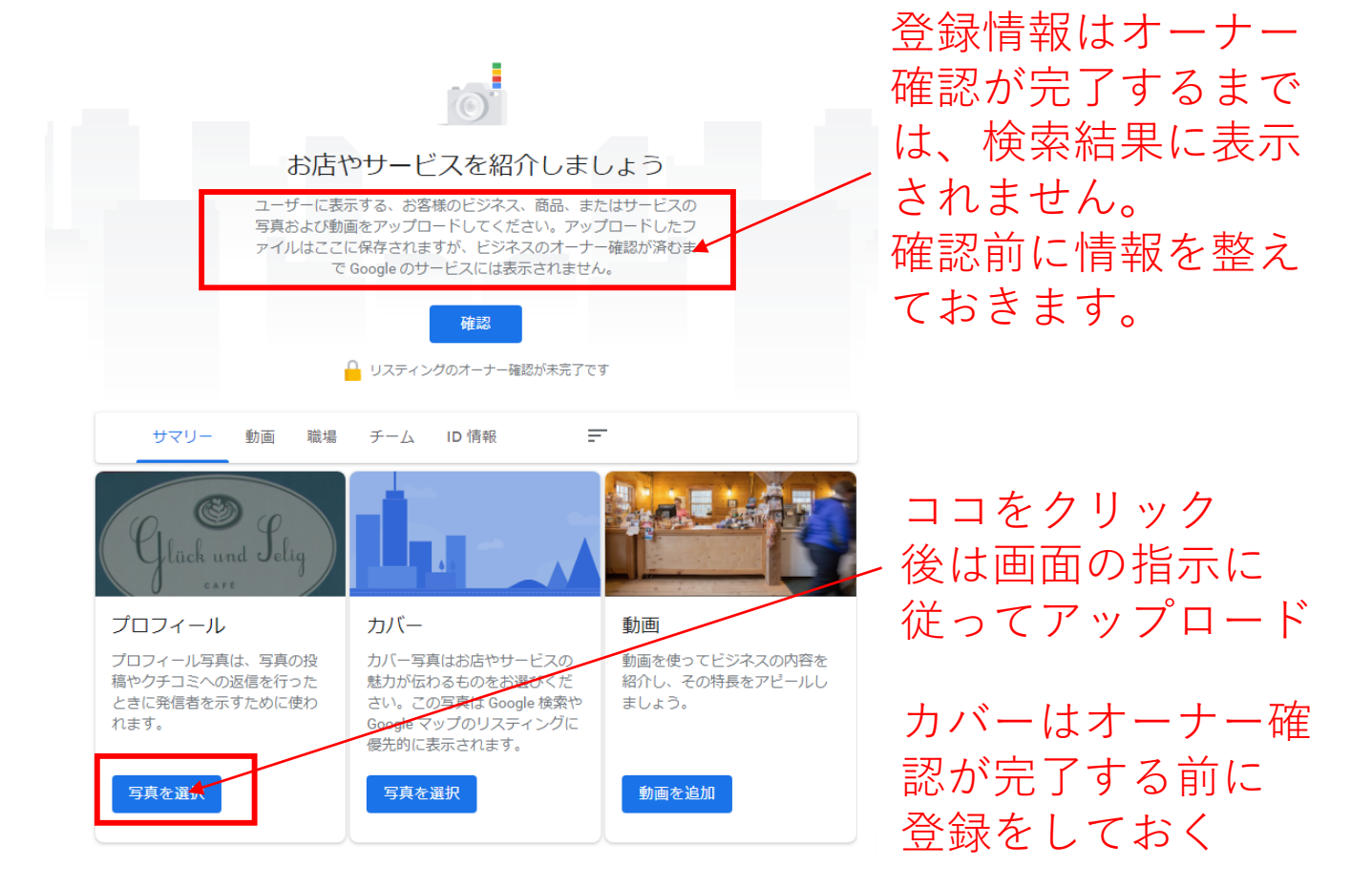

### その他の情報

ここまでで、最低限必要な情報を Googleマイビジネスに登録しました。 あとは、必要に応じて、お店の情報を追加し ていきます。 まずはオーナー確認のハガキが届く前に、 一通り触ってみて、どんな機能があるかを

確認してください。

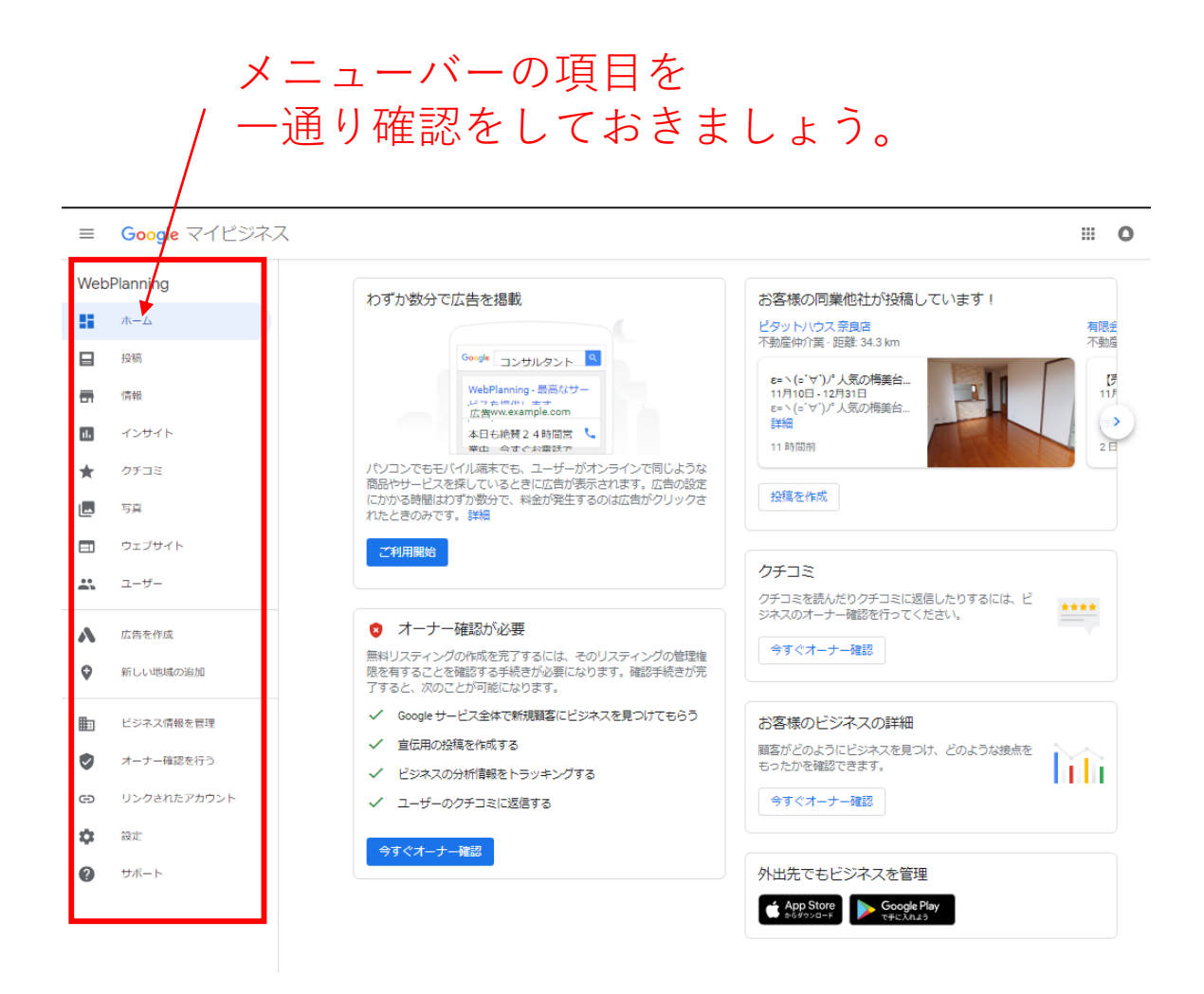

### オーナー確認前に色々と触ってみて、 設定方法などを確認しておきましょう。

Copyright © 2018 Takayuki Inoue All Rights Reserved.

## **自店の情報を追加する**

### まとめ

以上がGoogleマイビジネスに、あなたのお店 を登録する手順になります。

Googleはマイビジネスに力を入れ、 情報の精度を高めています。

現状でも、「焼き肉 大阪」と検索すると、 すでに、通常検索結果の上に、マイビジネス に登録されたお店が表示されています。

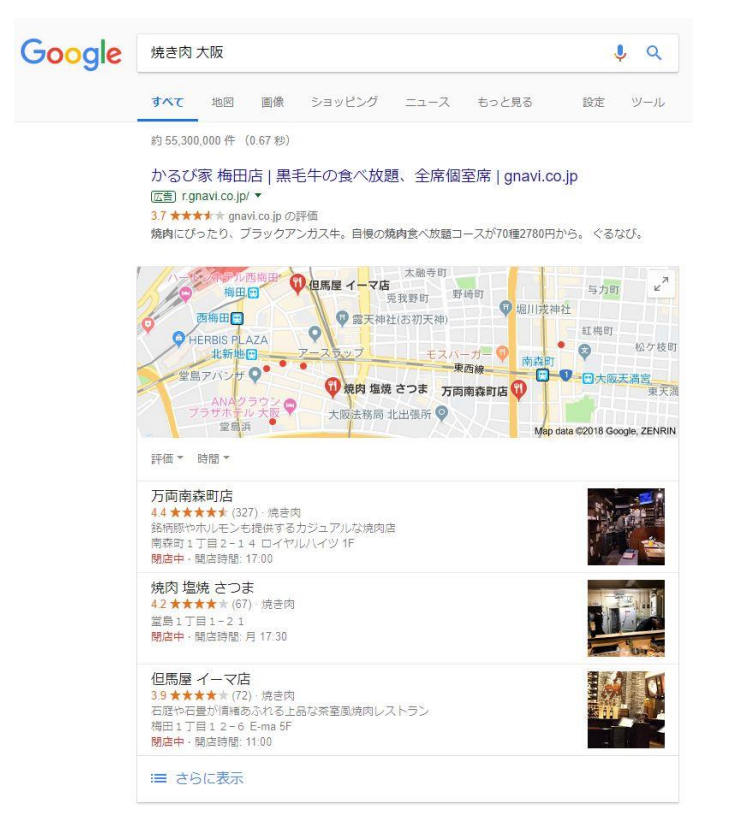

左記の通り、食べ ログ等のグルメサ イトよりも上位に 表示される訳です。 ななると、ネット から集客する場合、 Googleマイビジネ スへの登録は必須 になります。

現状、まだまだしっかりと登録できている お店は少ないので、今のうちにキッチリと 登録をして、アカウントを整えましょう。

### なお、Googleマイビジネスについて、 さらに踏み込んだ情報、

例えば、

- ・Googleマイビジネス上にホームページを 作成、運営する方法
- •お店の情報発信をする方法
- ・検索で上位に表示させやすくする方法

などは、このレポートをご請求時に、 入力いただきました、メールアドレス宛に Googleマイビジネス攻略講座として、 直接お届けいたします。

また、レポートの内容やGoogleマイビジネス についてのご質問及びご相談は直接LINEから お願いします。

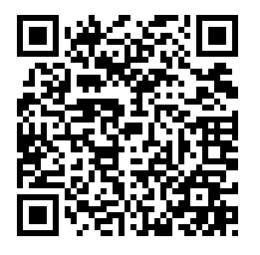

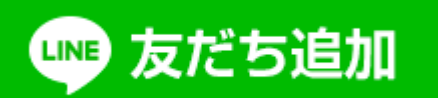

https://line.me/R/ti/p/%40ovn8605o

Copyright © 2018 Takayuki Inoue All Rights Reserved.

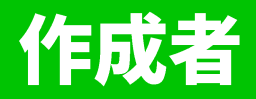

### 井上貴之@大阪コンサル&集客代行

こんにちは! はじめまして井上です。

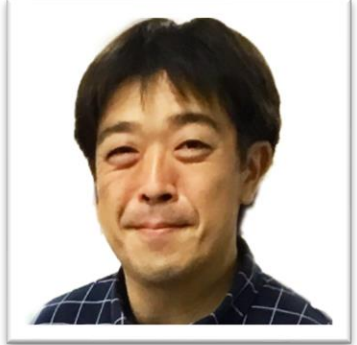

約20年勤めた会社を退職し脱サラ。 大阪の40代のコンサル&セールスライター。 集客代行、広告代行を提供しております。 また、Webマーケティング各種手法を 研究、開発、検証などを行っています。

◆詳細プロフィールはコチラ →https://inotaka.com ◆コンテンツ販売ショップ →https://inotaka.shop ◆メルマガ →https://t03imd.jp/p/r/RAxcAADJ 最近はジョギングにハマってて、 13kgほど減量に成功! あど5kg減を目指し毎日走ってます。 前職はドーナツ屋さん。 甘いもの好きなんですが、最近ご無沙汰気味。 でも焼き肉とお寿司はモリモリ食べます。